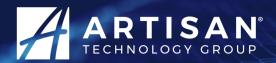

Your **definitive** source for quality pre-owned equipment.

**Artisan Technology Group** 

(217) 352-9330 | sales@artisantg.com | artisantg.com

#### Full-service, independent repair center

with experienced engineers and technicians on staff.

We buy your excess, underutilized, and idle equipment along with credit for buybacks and trade-ins.

#### **Custom engineering**

so your equipment works exactly as you specify.

- Critical and expedited services
- Leasing / Rentals / Demos

In stock / Ready-to-ship

ITAR-certified secure asset solutions

Expert team | Trust guarantee | 100% satisfaction

All trademarks, brand names, and brands appearing herein are the property of their respective owners.

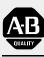

## Allen-Bradley

Data Table Access Module

(Cat. No. 1747-DTAM-E)

# User Manual

## Important User Information

Because of the variety of uses for the products described in this publication, those responsible for the application and use of this control equipment must satisfy themselves that all necessary steps have been taken to assure that each application and use meets all performance and safety requirements, including any applicable laws, regulations, codes and standards.

The illustrations, charts, sample programs and layout examples shown in this guide are intended solely for purposes of example. Since there are many variables and requirements associated with any particular installation, Allen-Bradley does not assume responsibility or liability (to include intellectual property liability) for actual use based upon the examples shown in this publication.

Allen-Bradley publication SGI-1.1, Safety Guidelines for the Application, Installation and Maintenance of Solid-State Control (available from your local Allen-Bradley office), describes some important differences between solid-state equipment and electromechanical devices that should be taken into consideration when applying products such as those described in this publication.

Reproduction of the contents of this copyrighted publication, in whole or part, without written permission of Allen-Bradley Company, Inc., is prohibited.

Throughout this manual we use notes to make you aware of safety considerations:

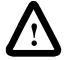

**ATTENTION:** Identifies information about practices or circumstances that can lead to personal injury or death, property damage or economic loss.

Attention statements help you to:

- · identify a hazard
- · avoid a hazard
- recognize the consequences

**Important:** Identifies information that is critical for successful application and understanding of the product.

PLC, PLC2, PLC3, and PLC5 are registered trademarks of Rockwell Automation. SLC, SLC500, PanelView, RediPANEL, and Dataliner are trademarks of Rockwell Automation.

IBM is a registered trademark of International Business Machines, Inc.

## **Summary of Changes**

The information below summarizes the changes to this manual since the last printing.

To help you find new information and updated information in this release of the manual, we have included change bars as shown to the right of this paragraph.

### **New Information**

The table below lists sections that document new features and provide additional information about existing features, and it shows where to find this new information.

| For New Information On                                                                                                    | See Chapter                                                                     |
|----------------------------------------------------------------------------------------------------|---------------------------------------------------------------------------------|
| Because users may employ different programming devices, specific references to Advanced Programming                                                    | Preface – Related<br>Documentation Table and/or<br>Your Software User Manual    |
| Software have been removed from this manual.                                                                                                    | Chapter 8 – Message<br>Capability                                               |
| Notice of Class I, Division 2, Groups A, B, C, D<br>Hazardous Location Certification                                                                   | Chapter 1 – Data Table<br>Access Module Overview<br>Appendix A – Specifications |
| An updated diagram showing the connection of a DTAM module to a DH485 network using a link coupler and an Advanced Interface Converter (1747-NET-AIC). | Chapter 2 – Installation and<br>Power Up                                        |
| An updated listing of MSG Instruction Error Codes                                                                                                    | Chapter 9 – Troubleshooting                                                     |

## **Table of Contents**

## Preface

|                           | Who Should Use this Manual Purpose of this Manual Contents of this Manual Related Documentation | . P-2<br>. P-3 |
|---------------------------|-------------------------------------------------------------------------------------------------|----------------|
|                           | Common Techniques Used in this Manual                                                           |                |
|                           | Allen-Bradley Support                                                                           |                |
|                           | Local Product Support                                                                           |                |
|                           | Technical Product Assistance                                                                    |                |
|                           | Your Questions or Comments on this Manual                                                       | P-4            |
| Data Table Access Module  | Chapter 1                                                                                       |                |
| Overview                  | Module Overview                                                                                 | . 1-1          |
| Installation and Power Up | Chapter 2                                                                                       |                |
|                           | European Union Directive Compliance                                                             | . 2-1          |
|                           | EMC Directive                                                                                   |                |
|                           | Mounting the Module                                                                             |                |
|                           | Connecting Your Equipment                                                                       |                |
|                           | Module Configuration and Adjustments                                                            |                |
|                           | Power-Up Sequence                                                                               | . 2-8          |
| Module Setup Procedure    | Chapter 3                                                                                       |                |
|                           | Keyboard Description                                                                            |                |
|                           | Factory Default Settings                                                                        |                |
|                           | Entering the Setup Mode                                                                         |                |
|                           | Selecting the Language                                                                          |                |
|                           | Selecting the Node Address                                                                      |                |
|                           | Setting the Baud Rate                                                                           |                |
|                           | Setting the Auto Attach Function                                                                |                |
|                           | Backlighting the LCD                                                                            |                |
|                           | Setting the Monitor Override Function                                                           |                |
|                           | Accepting Module Setup Parameters                                                               |                |
|                           | Using the Module Reset                                                                          | . 3-1          |
| Attaching to a Processor  | Chapter 4                                                                                       |                |
|                           | Manual Attach Procedure                                                                         | . 4-1          |
|                           | Auto Attach Procedure                                                                           |                |
|                           | Ready Attached Screen                                                                           |                |
|                           | Operating Mode Text                                                                             |                |
|                           | Backspace Function During Attach Procedure                                                      |                |
|                           | Attaching to a Password Protected Processor                                                     | . 4-4          |

| Monitoring and Modifying   | Chapter 5                                               |      |
|----------------------------|---------------------------------------------------------|------|
| Data                       | Operating Modes                                         | 5-1  |
|                            | Modify Mode                                             |      |
|                            | Monitor Mode                                            | 5-1  |
|                            | Monitor Override Feature                                | 5-1  |
|                            | Logical Data File Addressing                            | 5-3  |
|                            | Backspace Function During Data File Address Entry       | 5-4  |
|                            | Quick Access Addressing                                 | 5-5  |
|                            | Entering Data File Addresses                            | 5-7  |
|                            | Entering Input and Output Addresses                     | 5-7  |
|                            | Entering Bit Addresses                                  | 5-7  |
|                            | Entering Timer and Counter Addresses                    | 5-7  |
|                            | Entering Control Register Addresses                     | 5-8  |
|                            | Entering Integer Addresses                              |      |
|                            | How to Change Displayed Data File Addresses             | 5-9  |
|                            | How to Display Higher and Lower Word Addresses          | 5-9  |
|                            | How to Display Different Word Addresses Within Elements | 5-10 |
|                            | How to Display Different Control Bits Within Elements   | 5-11 |
|                            | How to Display Different Bit File Addresses             |      |
|                            | How to Change Data File Values                          |      |
|                            | How to Change Word Values                               |      |
|                            | How to Change the Sign of a Value                       |      |
|                            | Backspace Function During Data File Value Entry         |      |
|                            | How to Change Bit Status at the Word Level              |      |
|                            | Cursor Right Function During Binary Data Entry          |      |
|                            | How to Change Bit Status at the Bit Level               | 5-10 |
| Quick Recall Functions     | Chapter 6                                               |      |
|                            | Quick Recall Function Overview                          |      |
|                            | Defining Quick Recall Functions                         |      |
|                            | Using Quick Recall Functions                            |      |
|                            | Clearing Quick Recall Functions                         | 6-3  |
| Processor Control          | Chapter 7                                               |      |
| Functions                  | Changing the Processor to Run Mode                      | 7-1  |
|                            | Changing the Processor to Program Mode                  |      |
|                            | Viewing Processor Faults                                |      |
|                            | Clearing Processor Faults                               | 7-3  |
|                            | Transferring Memory from EEPROM to RAM                  | 7-4  |
|                            | Transferring Memory from RAM to EEPROM                  | 7-5  |
| Message Capability         | Chapter 8                                               |      |
| <b>U</b> 1 **** • <b>y</b> | Message Overview                                        | 8-1  |
|                            | Programming the MSG Instruction                         |      |
|                            | 5/02 Control Block Configuration                        |      |
|                            | 5/03 Control Block Configuration                        |      |
|                            | 8-Word Message                                          |      |

| Module Display Character<br>Set              | Appendix C Display Character Table                                                                                                    | . C-1                                              |
|----------------------------------------------|----------------------------------------------------------------------------------------------------|----------------------------------------------------|
| SLC 500 Data Files and<br>Logical Addressing | Appendix B  Data Files  Data File Types  Address Structure.  Data Files 0 and 1 - Outputs and Inputs.  Data File 3 - Bit.  Data File 4 - Timers  Data File 5 - Counters  Data File 6 - Control  Data File 7- Integer.                                                                                                | . B-1<br>. B-2<br>. B-2<br>. B-5<br>. B-6<br>. B-7 |
| Specifications                               | Appendix A Operating Power Temperature and Humidity General Characteristics                                                                                                    | . A-1                                              |
| Troubleshooting                              | Chapter 9 Troubleshooting Module Problems Using the Communications LED Troubleshooting Module Problems Using the LCD Troubleshooting Communication Problems Using the LCD Troubleshooting Function Problems Using the LCD Troubleshooting MSG Instruction Error Codes Troubleshooting Processor Faults Using the LCD | . 9-3<br>. 9-4<br>. 9-7<br>. 9-8                   |
|                                              | 16-Word Message 12-Word Message 13-Word Message 18-Word Message 1-Word Message Application Example 1 Application Example 2                                                                                                    | . 8-8<br>. 8-9<br>8-10<br>8-11<br>8-12             |

## **Preface**

Read this preface to familiarize yourself with the rest of the manual. This preface covers the following topics:

- · who should use this manual
- the purpose of this manual
- · common techniques used in this manual
- Allen-Bradley support

## Who Should Use this Manual

Use this manual if you are responsible for designing, installing, programming, or troubleshooting control systems that use Allen-Bradley small logic controllers.

You should have a basic understanding of SLC 500 products. If you do not, contact your local Allen-Bradley representative for information on available training courses before using this product.

### **Purpose of this Manual**

This manual is a learning and reference guide for the Data Table Access Module. It describes the procedures you use to access data file information, change operating modes, monitor and clear processor faults, and transfer memory with any SLC 500 family processor.

## **Contents of this Manual**

| Chapter    | Title                                     | Contents                                                                                                    |
|------------|-------------------------------------------|----------------------------------------------------------------------------------------------------|
|            | Preface                                   | Describes the purpose, background, and scope of this manual. Also specifies the audience for whom this manual is intended.           |
| 1          | Data Table Access<br>Module Overview      | Explains features and capabilities.                                                                                                  |
| 2          | Installation and Powerup                  | Describes module installation, connections, and power up.                                                                            |
| 3          | Module Setup Procedure                    | Gives descriptions and examples of module setup.                                                                                     |
| 4          | Attaching to a Processor                  | Provides instructions on how to initiate communications with a processor.                                                            |
| 5          | Monitoring and<br>Modifying Data          | Describes Monitor and Modify modes, addressing methods, and methods used to modify and monitor data.                                 |
| 6          | Quick Recall Functions                    | Describes how to define, utilize, and clear user macros.                                                                             |
| 7          | Processor Control<br>Functions            | Contains instructions on how to change processor modes, view and clear processor faults, and transfer RAM to and from EEPROM memory. |
| 8          | Message Capability                        | Describes module use as an operator interface using the message capabilities of the SLC 5/02 and 5/03 processors.                    |
| 9          | Troubleshooting                           | Provides instructions on solving common operating problems.                                                                          |
| Appendix A | Specifications                            | Provides physical, electrical, environmental, and functional specifications for this module.                                         |
| Appendix B | SLC 500 Data Files and Logical Addressing | Gives overview of SLC 500 Family processor data files and logical addressing.                                                        |
| Appendix C | Module Display<br>Character Set           | Provides conversion table showing ASCII characters in binary and hexadecimal format.                                                 |
| Appendix D | Mounting Template                         | Contains tear-out dimensional template for cutout and drilling dimensions.                                                           |
|            | Quick Reference Chart                     | A tear-out pocket guide for DTAM procedures.                                                                                         |

### **Related Documentation**

The following documents contain additional information concerning Allen-Bradley SLC and PLC products. To obtain a copy, contact your local Allen-Bradley office or distributor.

| For                                                                                                    | Read this Document                                                                  | Document<br>Number     |
|----------------------------------------------------------------------------------------------------|-------------------------------------------------------------------------------------|------------------------|
| An overview of the SLC 500 family of products                                                                                                    | SLC 500 System Overview                                                             | 1747-2.30 <sup>1</sup> |
| A description on how to install and use your <i>Modular</i> SLC 500 programmable controller                                                                                                   | Installation & Operation Manual for Modular Hardware Style Programmable Controllers | 1747-6.2 <sup>1</sup>  |
| A description on how to install and use your <i>Fixed</i> SLC 500 programmable controller                                                                                                    | Installation & Operation Manual for Fixed Hardware Style Programmable Controllers   | 1747-6.21 <sup>1</sup> |
| A procedural manual for technical personnel who use APS to develop control applications                                                                                                    | Rockwell Software Advanced Programming Software (APS) User Manual                   | 9399-APSUM             |
| A reference manual that contains status file data, instruction set, and troubleshooting information                                                                                           | SLC 500™ and MicroLogix™ 1000 Instruction<br>Set Reference Manual                   | 1747-6.15 <sup>1</sup> |
| An introduction to APS for first-time users, containing basic concepts but focusing on simple tasks and exercises, and allowing the reader to begin programming in the shortest time possible | Rockwell Software Getting Started Guide for APS                                     | 9399-APSQS             |
| A procedural and reference manual for technical personnel who use the APS import/export utility to convert APS files to ASCII and conversely ASCII to APS files                               | Rockwell Software APS Import/Export User<br>Manual                                  | 9399-APSIE             |
| A programming reference guide to A.I. Series Software ladder logic for PLC-500                                                                                                    | PLC-500 A.I. Series Ladder Logistics Processor<br>Reference                         | 9399-S5PR              |
| A reference manual for technical personnel who use A.I. Series Programming Software                                                                                                    | A.I. Series MicroLogix 1000 and PLC-500<br>Software Reference                       | 9399-S5SR              |
| A procedural and reference manual for technical personnel who use an HHT to develop control applications                                                                                      | Hand-Held Terminal User Manual                                                      | 1747-NP002             |
| An introduction to HHT for first-time users, focusing on simple tasks and exercises, and allowing the reader to begin programming in the shortest time possible                               | Getting Started Guide for HHT                                                       | 1747-NM009             |
| A complete listing of current Automation Group documentation, including ordering instructions. Also indicates whether the documents are available on CD-ROM or in multiple languages.         | Automation Group Publication Index                                                  | SD499                  |
| A glossary of industrial automation terms and abbreviations                                                                                                    | Allen-Bradley Industrial Automation Glossary                                        | ICCG-7.1               |

<sup>1.</sup> Also available from the Automation Bookstore at http://www.theautomationbookstore.com.

## Common Techniques Used in this Manual

The following conventions are used throughout this manual:

- Bulleted lists such as this one provide information, not procedural steps.
- Numbered lists provide sequential steps or hierarchical information.
- *Italic* type is used for emphasis.
- Text in this font indicates words or phrases you should type.

- Key names match the names shown and appear in bold, capital letters within brackets (for example, [ENTER]).
- The Data Table Access Module displays data and messages like this:

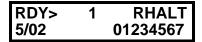

• The error symbol displays on the LCD when you attempt an illegal entry.

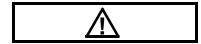

• The Data Table Access Module is called the module or DTAM.

### **Allen-Bradley Support**

Allen-Bradley offers support services worldwide, with over 75 Sales/Support Offices, 512 authorized Distributors and 260 authorized Systems Integrators located throughout the United States alone, plus Allen-Bradley representatives in every major country in the world.

### **Local Product Support**

Contact your local Allen-Bradley representative for:

- sales and order support
- · product technical training
- warranty support
- support service agreements

### **Technical Product Assistance**

If you need to contact Allen-Bradley for technical assistance, please review the information in chapter 9, *Troubleshooting*. Then call your local Allen-Bradley representative.

### Your Questions or Comments on this Manual

If you have any suggestions for how this manual could be made more useful to you, please send us your ideas on the enclosed reply card.

If you find a problem with this manual, please notify us of it on the enclosed Publication Problem Report.

## Data Table Access Module Overview

This chapter describes features and capabilities of the Data Table Access Module.

### **Module Overview**

The Data Table Access Module (Catalog Number 1747-DTAM-E) is a plant floor device that allows you to access data file information, change operating modes, monitor and clear processor faults, and transfer memory with any SLC 500 family processor.

**Important:** The DTAM module does not support the floating point, string, and ASCII data values that can be used with SLC 5/03 <sup>TM</sup> OS301 and later processors.

- Data can be monitored or modified in any SLC 500 family processor.
- Ten Quick Recall Functions are provided to assign frequently monitored and/or modified data file addresses to a simplified function key sequence.
- Processor operating modes can be changed between Run mode and Halt mode. (For SLC 5/03 processors, the keyswitch must be in the REM position before the mode can be changed.)
- Processor faults can be viewed and cleared.
- Memory can be transferred between CPU RAM and CPU EEPROM.
- Two operational modes are provided: **Monitor** and **Modify**. These modes are enabled or disabled by a factory-installed jumper or by a user-supplied security key switch.
- The **Monitor Override** feature allows you to modify data at specified addresses while in the **Monitor** mode.
- The Auto Attach function initiates processor communications.
- Prompts can be displayed in six, user-selectable languages: English, French, German, Italian, Spanish, and Japanese.
- Shorthand addressing provides easier access to default data files.
- The module can be used as a point-to-point interface to a SLC family processor or as a network device on a DH485 Network.
- The module can be used as an operator interface to display messages from SLC processors, such as the SLC 5/02 processor, on a DH485 Network.
- The module is UL-Listed, CSA-Certified and meets NEMA Type 12 and 13 enclosure applications.

- Class I, Division 2, Groups A, B, C, D, Hazardous Location Certification
- A bi-color LED indicates operational mode and the status of certain fault and communication conditions.
- The keyboard is a 19-key, sealed membrane keypad with tactile feedback.
- The data display is a 16-character x 2-line, dot-matrix, backlit LCD with contrast control.
- A single cable is provided for power and communications.
- Module configuration parameters are stored in nonvolatile memory.

## **Installation and Power Up**

Read this chapter before installing the Data Table Access Module. It describes the procedures for:

- mounting the module
- connecting the module to your system
- module configuration and adjustments
- powering up the module

## **European Union Directive Compliance**

If this product has the CE mark, it is approved for installation within the European Union and EEA regions. It has been designed and tested to meet the following directives.

### **EMC Directive**

This product is tested to meet Council Directive 89/336/EEC Electromagnetic Compatibility (EMC) and the following standards, in whole or in part, documented in a technical construction file:

- EN50081-2
   EMC Generic Emission Standard, Part 2 Industrial Environment
- EN50082-2
   EMC Generic Immunity Standard, Part 2 Industrial Environment

This product is intended for use in an industrial environment.

## **Mounting the Module**

The module is designed for mounting in a cutout on the door of an enclosure. The cutout and drilling dimensions for the module are shown on the following page. We have also included a full-size tear-out mounting template (appendix D) for your convenience.

When locating the cutout on the enclosure door:

 Provide 139.7 mm (5.5 in) clearance behind the enclosure door and 50.8 mm (2.0 in) electrical clearance above and below the module housing.

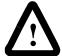

**ATTENTION:** To keep the module temperature within the specified range, enclosure temperature must be between 0 to 55° (32 to 131° F).

 Before drilling in the enclosure door, all power to the enclosure must be disconnected. Make sure the drill bit does not contact equipment and cause damage.

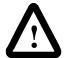

**ATTENTION:** The module has ventilation holes on the top and bottom of the back cover. If you make additional holes in the enclosure, cover the module ventilation holes to protect against metal shavings entering the module housing.

- Do not remove top label until after installation.
- A strain relief tab on the back of the module helps reduce stress on the interconnect cable when the door is opened. Once the module is installed, insert the cable under the tab and bend the tab downward to secure the cable.
- The module has a .8 Nm (7.0 in-lb) mounting torque.
- Insure that the module is grounded. If the DTAM is mounted to a non-conductive surface, attach a #8 AWG wire from the DTAM grounding screw to the SLC chassis.

Prepare a cutout for your enclosure door using the measurements shown below. See the template in Appendix D.

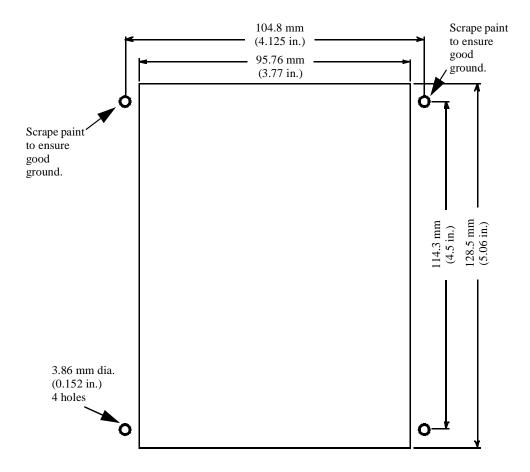

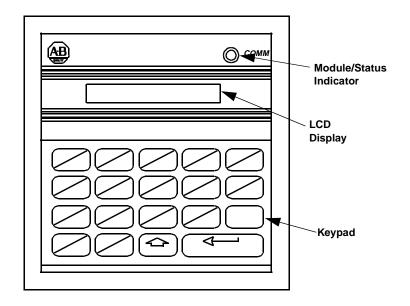

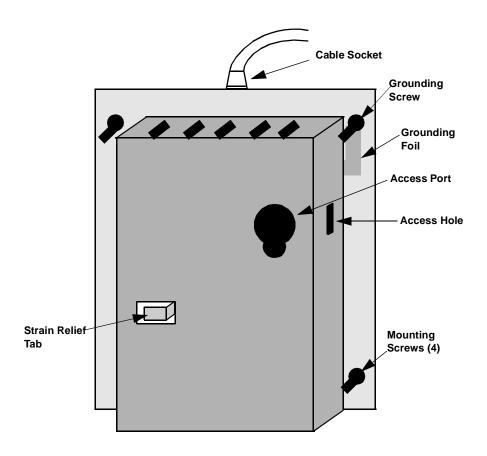

## Connecting Your Equipment

Connect the module to your system as shown below:

### Point-to-Point Connection to a SLC 500 Family Processor

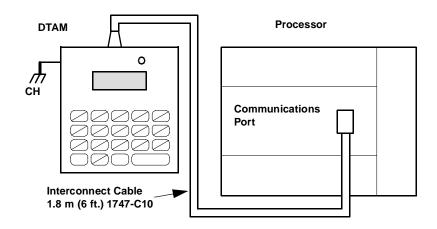

#### Connection to a DH485 Network

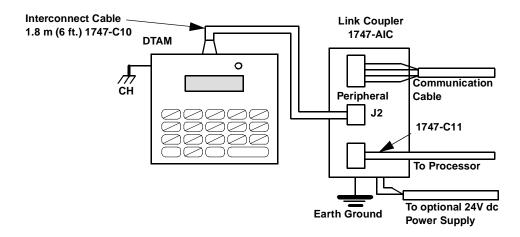

You can connect the DTAM module to an SLC 5/04 or later processor using either of the following methods.

#### Connection to a DH485 Network Using an Interface Module

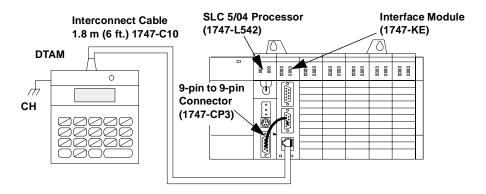

#### Connection to a DH485 Network Using Link Couplers

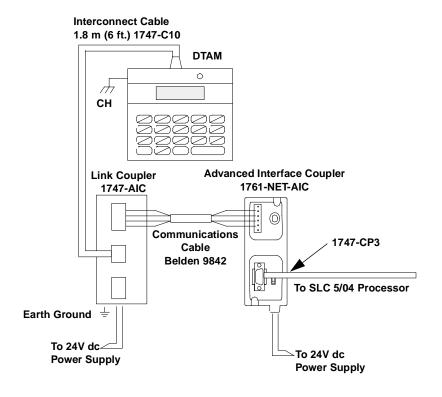

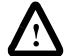

**ATTENTION:** The DTAM module end of the interconnect cable has pins that carry 24V dc. Disconnect the cable at the processor or link coupler to guard against connector short circuits and possible damage to the processor.

## Module Configuration and Adjustments

The module's access port and access hole allow you to adjust the LCD contrast and select the operational mode. Refer to chapter 5 to determine which mode to select, then return to this section to make the physical setting.

The module is shipped from the factory with the jumper installed between terminals 1 and 2 to configure the module for the **Modify** operational mode.

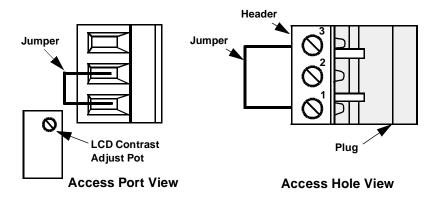

To configure the module for the **Monitor** mode, either connect the jumper between terminals 1 and 3 (leaving the jumper installed in the module) or completely remove the jumper. You may either leave the header in place and make the connection via the access port and access hole, or temporarily remove the header from the module by pulling it off of the plug. If you choose the latter method, return the header to the plug once the connection is made.

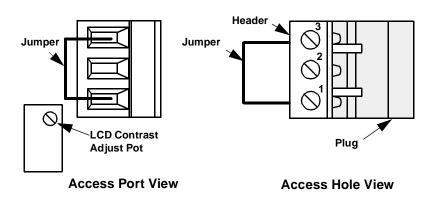

The jumper may be removed and an externally mounted user-supplied key switch connected.

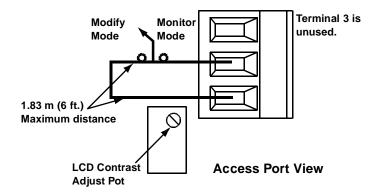

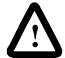

**ATTENTION:** To avoid damaging the module, when you wire an external keyswitch for mode control, use an isolated switching device. Do not apply power to the terminals.

**ATTENTION:** To avoid damaging the module, when you change the mode select jumper, disconnect power from the module. Move the top lead of the jumper between terminals 2 and 3. Always leave the lead attached to the bottom terminal (terminal 1) connected.

**Important:** After you have set up the module for your application, to prevent unauthorized access to data files, connect the jumper for the Monitor mode or wire the key switch as shown.

### **Power-Up Sequence**

When the module is plugged into a processor or link coupler for the first time, the following sequence occurs:

- 1. The Communications LED illuminates solid red.
- 2. The module performs diagnostic self tests.
- 3. When the tests are complete, the Communications LED turns off, and the LCD displays:

Enter Network Working . . .

If the module fails any of the self diagnostic tests, refer to chapter 9, *Troubleshooting*, for a list of error and fault codes.

4. The Communications LED flashes green, and the LCD displays:

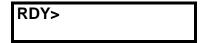

- 5. After a successful power-up, the display shows the ready prompt. You can now perform any of the following functions:
  - Change the Module Setup. Refer to chapter 3, *Module Setup Procedure*.
  - Initiate communications with a SLC 500 family processor. Refer to chapter 4, *Attaching to a Processor*.
  - Clear an existing Quick Recall Function. Refer to chapter 6, *Quick Recall Functions*.
  - Observe and respond to a displayed message. Refer to chapter 8, *Message Capability*.

## **Module Setup Procedure**

This chapter describes the setup procedures for configuring the operation of the module for specific applications. The topics covered are:

- language for the module display
- module node address
- · module baud rate
- Auto Attach function
- · LCD backlighting
- Monitor Override function
- module reset function

## **Keyboard Description**

The keyboard is shown below. Details about individual key functions are described at the point of use in this manual.

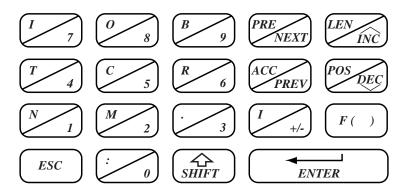

| Key   | Explanation             |  |
|-------|-------------------------|--|
| 0 - 9 | Numeric Keys            |  |
| 1     | Input Image Data File   |  |
| 0     | Output Image Data File  |  |
| В     | Bit Data File           |  |
| T     | Timer Data File         |  |
| С     | Counter Data File       |  |
| R     | Control Data File       |  |
| N     | Integer Data File       |  |
| М     | Reserved for Future Use |  |

| Key   | Explanation                            |
|-------|----------------------------------------|
| :     | Data File Addressing Element Delimiter |
|       | Data File Addressing Word Delimiter    |
| /     | Data File Addressing Bit Delimiter     |
| PRE   | Timer/Counter Preset Word              |
| ACC   | Timer/Counter Accumulator Word         |
| LEN   | Control Register File Length Word      |
| POS   | Control Register Pointer Position Word |
| +/-   | Positive/Negative Signed Integer       |
| NEXT  | Increment to Next Logical Address      |
| PREV  | Decrement to Previous Logical Address  |
| INC   | Increment Data Value or Control Bit    |
| DEC   | Decrement Data Value or Control Bit    |
| F()   | Function Key                           |
| ESC   | Escape Key                             |
| SHIFT | Shift to Upper Case                    |
| ENTER | Enter Desired Parameter                |

## Factory Default Settings

The module is shipped from the factory with the following default settings:

| Feature           | Default Setting |
|-------------------|-----------------|
| Language          | English         |
| DTAM Node Address | 0               |
| Baud Rate         | 19200           |
| Auto Attach       | Off             |
| LCD Backlighting  | On              |
| Monitor Override  | Off             |

## Entering the Setup Mode

To change the Setup configuration, the module *must* be in the **Modify** mode. This is indicated by the flashing green Communications LED.

To review the Setup configuration, the module *must* be in the **Modify** mode. Press the [ENTER] key repeatedly until the procedure is complete.

After the module is powered up and the self diagnostics are completed, the LCD displays the Ready Unattached screen:

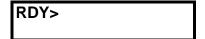

To enter the Setup mode:

Press [7] [INC] simultaneously, and hold until the display shows:

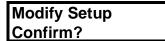

This display prompts you to confirm:

- If you want to initiate the setup procedure: Press [ENTER].
- If you want to return to the previous display: Press [ESC].

When the setup mode has been initiated, the Communications LED turns off.

**Important:** Once you initiated the setup procedure, only the [INC], [DEC] and [ENTER] keys are functional.

If the unit disconnects, a power failure occurs, or the module is switched from **Modify** to **Monitor** mode while in the setup procedure, no new parameters are saved.

## Selecting the Language

You can configure the module to display all prompts and data in one of six languages. The available languages are: English, Spanish, Japanese, Italian, German and French. The default language displayed is English:

## Select Language ENGLISH

- To change the language displayed: Press [INC] or [DEC].
- To accept the displayed language: Press [ENTER].

Once you have selected a language, the module immediately begins to display in that language.

## Selecting the Node Address

The node address is the communications identifier on the DH485 network for this module. Valid node addresses range from 0 through 31. The default node address displayed is 0.

**Important:** Care must be taken when selecting a node address. Do not duplicate the address of a processor or another device on the DH485 network.

### Select DTAM Addr 0

- To change the node address: Press [INC] or [DEC].
- To accept the displayed address: Press [ENTER].

### **Setting the Baud Rate**

This is the communications rate for the module. Available baud rates are: 1200, 2400, 9600 and 19200 baud. The default baud rate displayed is 19200.

**Important:** All devices on the DH485 network, including the module, must be set to the same baud rate.

Select Baud Rate 19200

- To scroll through the available baud rates:
   Press [INC] or [DEC].
- To accept the displayed baud rate: Press [ENTER].

## Setting the Auto Attach Function

This selection determines how the module attaches to a processor. The default selection is **Off.** 

When the function is set to **Off**, you are required to manually attach to a processor each time the module is powered up.

When the function is set to **On**, the module attempts to attach to the address of the last processor it was logically attached to or to the default node address of one.

Set Auto Attach
OFF

- To toggle between On and Off: Press [INC] or [DEC].
- To accept the setting: Press [ENTER].

### **Backlighting the LCD**

This selection controls the illumination for the LCD. The default selection is **On:** 

Set Backlighting ON

- To toggle between On and Off: Press [INC] or [DEC].
- To accept the setting: Press [ENTER].

## **Setting the Monitor Override Function**

The Monitor Override feature allows you to write to selected data file addresses while in the **Monitor** mode. Refer to chapter 5, *Monitoring and Modifying Data* and chapter 6, *Quick Recall Functions*. The default selection is **Off**:

Monitor Override OFF

- To toggle between On and Off: Press [INC] or [DEC].
- To accept the setting: Press [ENTER].

## **Accepting Module Setup Parameters**

If you accept the new configuration, the parameters are written to the module's nonvolatile memory. If you reject the new parameters, the previous setup configuration remains unchanged.

## Accept Setup Confirm?

- To accept the configuration: Press [ENTER].
- To reject the configuration: Press [ESC].

The module then performs a reset and self test. Upon completion, the LCD displays one of the two Ready screens. Refer to chapter 4, *Attaching to a Processor*, for a description of these displays.

## Using the Module Reset

The module reset key sequence is available at any time and during any function sequence. Use it when a nonrecoverable fault condition error code is displayed or when the module appears to be nonfunctional. Refer to chapter 9, *Troubleshooting*, for fault conditions and error codes.

To reset the module:

Press [7] [8] [ENTER] simultaneously and hold until this message displays:

DTAM Reset In Progress

This reset message continues to display during the reset procedure and the diagnostic test which follows. Upon completion, one of the Ready screens displays.

## **Attaching to a Processor**

Read this chapter before initiating communications between the module and a SLC 500 family processor. It describes:

- Manual Attach procedure
- · Auto Attach procedure
- · Ready Attached screen
- Backspace Function during attach procedure
- attaching to a password-protected processor

## Manual Attach Procedure

After the module is powered up and the setup parameters are configured, you are ready to attach to the desired processor to initiate communications.

You may perform the attach procedure with the module in either **Monitor** or **Modify** mode. Refer to chapter 5, *Monitoring and Modifying Data*, for descriptions of these modes.

If the module is configured with the Auto Attach feature set to Off:

1. At power up, the display shows the Ready Unattached screen:

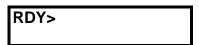

- 2. To attach to a processor node address: Press [F()] [SHIFT].
- 3. Notice the symbol to the right of RDY has changed to indicate a shifted key function:

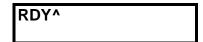

- 4. To Continue: Press [I].
- 5. The module displays the attach to CPU screen. Asterisks display in the lower right-hand corner if the module was not previously attached to a processor or if the last processor it was attached to is no longer active. If a number is displayed in the lower right-hand corner, it is the node address of the processor to which the module was previously attached.

Attach to CPU?

- 6. To change the node address:
  - Scroll through the list of active node addresses attached to the network. Press [INC] or [DEC].
  - Use the numeric keys to enter a value from 0 through 31.
- 7. Once the appropriate node address is displayed: Press [ENTER].
- 8. The module displays the Ready Attached screen:

| RDY> | 4    | RRUN |
|------|------|------|
| 5/02 | 4444 |      |

If the processor you are attaching to is password-protected, refer to the section on attaching to a password-protected processor on page 4-4.

### **Auto Attach Procedure**

If the module is configured with the Auto Attach feature set to **On:** 

1. At power up, the module displays:

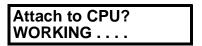

2. When the module completes the attach procedure, the display shows the Ready Attached screen:

| RDY> | 4    | RRUN |
|------|------|------|
| 5/02 | 4444 |      |

If the module has not been previously attached to a processor or if the last processor it was attached to is no longer active, the display shows:

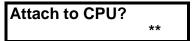

- 1. To change the node address:
  - Press [INC] or [DEC] to scroll through the list of active node addresses attached to the network.
  - Use the numeric keys to enter a value from 0 through 31.
- 2. Once the appropriate node address is displayed: Press [ENTER].

If the processor you are attaching to is password-protected, refer to the section on attaching to a password-protected processor on page 4-4.

## Ready Attached Screen

The Ready Attached screen displays the ready prompt, processor node address, and processor operating mode on the top line, and the processor type and program name on the bottom line:

| RDY> | 4    | RRUN |
|------|------|------|
| 5/02 | 4444 |      |

### **Operating Mode Text**

The text displayed in the Ready Attached screen depends on the processor mode and type, as summarized in the table below.

| Processor Mode | Operating Mode Text                                                                                                    |                                                                     |
|----------------|----------------------------------------------------------------------------------------------------|---------------------------------------------------------------------|
|                | SLC 500, SLC 5/01 <sup>TM</sup> and SLC 5/02 <sup>TM</sup> Processors and SLC 5/03 and SLC 5/04 processors with Keyswitch in REM | SLC 5/03 or later<br>processors with Keyswitch<br><i>Not</i> in REM |
| Run            | RRUN                                                                                                    | RUN                                                                 |
| Program        | RHALT                                                                                                    | HALT                                                                |
| Test           | RTEST                                                                                                    | HALT                                                                |
| Fault          | FAULT                                                                                                    | FAULT                                                               |

# Backspace Function During Attach Procedure

If you incorrectly entered the node address during the Attach procedure (and have not pressed [ENTER] yet), you can use the Backspace Function to delete characters from right to left, and then re-type the value. Backspacing to the beginning of the string (leftmost character) will in most cases return the default value. The exception is during password entry.

There are two ways to implement the Backspace Function:

- Single Backspace Press and release the [SHIFT] key, then press and release the [ESC] key.
- *Multiple Backspace* Press and hold the [SHIFT] key while repeatedly pressing the [ESC] key.

The example below shows a default node address of 15.

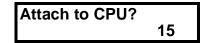

If you press 3 then 0, the node address changes to 30, as shown below.

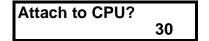

If you press and release the [SHIFT] key, then press and release the [ESC] key, the display appears as:

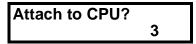

To restore the default value of 15, press and release the [SHIFT] key, then press and release the [ESC] key.

## Attaching to a Password Protected Processor

In either of the previous procedures, if the processor you are attaching to is password-protected. The module displays:

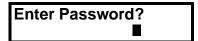

- 1. Use the numeric keys to enter the password.
- 2. As the password keys are pressed, the module displays asterisks in the lower right hand corner.

**Important:** During password entry, if you backspace to the beginning of the password (using [SHIFT] [ESC]), your password entry is invalid. the following message is displayed:

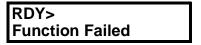

- 3. When the password is complete: Press [ENTER].
- 4. When the password is accepted, the Ready Attached screen displays:

| RDY> | 4    | RRUN |
|------|------|------|
| 5/02 | 4444 |      |

If any variations of the above procedures occur, refer to chapter 9, *Troubleshooting*.

- 5. After successfully attaching to a processor, you can now:
- Change the module setup. Refer to chapter 3, *Module Setup Procedure*.
- Clear an existing Quick Recall Function. Refer to chapter 6, *Quick Recall Functions*.
- Observe and respond to a displayed message. Refer to chapter 8, *Message Capability*.

## **Monitoring and Modifying Data**

This chapter describes:

- · operating modes
- · logical data file addressing
- · Backspace Function during data file address entry
- · quick access addressing
- entering data file addresses
- changing displayed data file addresses
- changing data file values

### **Operating Modes**

The module has two operational modes, **Modify** and **Monitor**. A **Monitor Override** feature is also provided.

### **Modify Mode**

The module is shipped from the factory configured for the **Modify** mode. This mode allows access to all features available in the module. Refer to chapter 2, *Installation and Power Up*, for details on the **Modify** mode configuration.

#### **Monitor Mode**

When the module is configured for the **Monitor** mode, you are allowed to display values contained in data file words. Alteration of data within the processor data files is prohibited. This mode of operation is provided to prevent unauthorized access to certain processor functions. Refer to chapter 2, *Installation and Power Up*, for details on configuring the unit for the **Monitor** mode.

#### **Monitor Override Feature**

When configured for the **Monitor** mode, a **Monitor Override** feature is provided to allow data modification of up to ten user-defined data file addresses using the Quick Recall Functions. Refer to chapter 3 for details on how to use the module setup procedure to configure this feature. Refer to chapter 6 for a description of the Quick Recall Functions.

See the chart below for the functions you may perform in each mode:

| Operation                      | Monitor Mode    | Modify Mode      |
|--------------------------------|-----------------|------------------|
| Module Setup                   | No              | Yes              |
| Monitor Data File Address      | Yes             | Yes              |
| Modify Data File Address       | No <sup>1</sup> | Yes <sup>2</sup> |
| Change Processor Mode          | No              | Yes              |
| Transfer EEPROM Memory to RAM  | No              | Yes              |
| Transfer RAM Memory to EEPROM  | No              | Yes              |
| Define a Quick Recall Function | No              | Yes              |
| Recall a Quick Recall Function | Yes             | Yes              |
| Clear a Quick Recall Function  | No              | Yes              |
| Attach to a Processor          | Yes             | Yes              |
| View a Processor Fault         | Yes             | Yes              |
| Clear a Processor Fault        | No              | Yes              |
| Receive a Message              | Yes             | Yes              |
| Respond to a Message           | Yes             | Yes              |

<sup>1.</sup> Up to 10 user-defined addresses may be modified using the Monitor Override feature.

The communications LED on the module changes according to the operational mode selected, as shown below:

| LED            | DTAM Operating Mode                                   |
|----------------|-------------------------------------------------------|
| Flashing Green | Modify Mode                                           |
| Flashing Green | Data being entered using the Monitor Override feature |
| Solid Green    | Monitor Mode                                          |

For additional information regarding the LED functions, refer to chapter 9, *Troubleshooting*.

Input and Output Image Table words are always view only. In 5/02 and 5/03 processors, data files may have additional file protection preventing the DTAM from changing data.

# Logical Data File Addressing

SLC 500 family logical addressing can be used with the module to access all data files except the status file (S2). You may access any valid address in the attached processor.

1. For example, to access T10:100.ACC you would use the following key sequence:

```
Press [SHIFT] [T] [1] [0] [SHIFT] [:] [1] [0] [0] [ACC] [ENTER].
```

As the address is being entered, the address will be displayed in the lower left-hand corner of the LCD.

2. When the [ENTER] key is pressed, the display shows the logical address on the top line and its associated value in the lower right-hand corner:

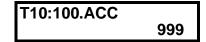

1. To logically address to the bit level for B3:2/9, use the following key sequence:

```
Press [SHIFT] [B] [3] [SHIFT] [:] [2] [SHIFT] [/] [9] [ENTER].
```

2. The LCD displays the logical address on the top line and the on/ off status of that bit on the bottom line:

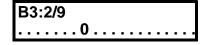

For more information on logical addressing, see appendix B.

# Backspace Function During Data File Address Entry

If you made an error while entering a data file address (and have not pressed [ENTER] yet), you can use the Backspace Function to delete characters and re-type the address.

The following strings are deleted in one keystroke:

- .ACC
- .LEN
- .POS
- .PRE

When you enter data table addresses, text entry is from left to right. In the example below, **T255:7.PRE** has just been entered. The cursor is to the right of **PRE**.

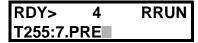

If you press and release the [SHIFT] key, and then press and release the [ESC] key, the display appears as:

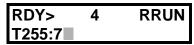

Backspacing over the first character that you entered returns the information previously displayed on line two.

## Quick Access Addressing

The module provides you with a shorthand method of data file addressing for default files 3 through 7. Type the file identifier: **B**, **T**, **C**, **R** or **N**, then [ENTER]. The module displays the first address within that file.

 For example, to display the first address in the Integer file: Press [SHIFT] [N] [ENTER].
 The module displays:

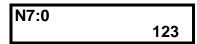

2. You can now use the [NEXT] and [PREV] keys to step through all the addresses contained in that file. This is explained later in this chapter.

You may also access a specific element within a data file.

- 1. To display the Input Image Table word for slot 2: Press [SHIFT] [I] [2] [ENTER].
- 2. The module displays the logical address on the top and the on/off status of each of the bits associated with that word on the bottom line:

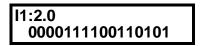

Important: Input and Output Image Table words can only be monitored. The Input Image data file represents external input conditions and cannot be modified by the module. The Output Image data file is controlled by the user program and cannot be modified by the module.

You may use shorthand addressing to display an address at the bit level.

To display the on/off status of the bit B3:1/14:
 Press [SHIFT] [B] [SHIFT] [/] [3] [0] [ENTER].
 The display shows the logical address on the top line and the on/off status of *that* bit on the bottom line:

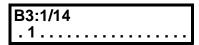

2. You can now use the [INC] and [DEC] keys to step through each bit in that word. This is explained later in this chapter.

The following chart shows you how shorthand addressing corresponds to the logical addresses in processor memory:

| Keyboard Entry     | Data File Address      |
|--------------------|------------------------|
| O0 to O31          | O0:0.0 to O0:31.0      |
| I0 to I31          | I1:0.0 to I1:31.0      |
| B0 to B255         | B3:0 to B3:255         |
| T0 to T255         | T4:0 to T4:255         |
| T0.PRE to T255.PRE | T4:0.PRE to T4:255.PRE |
| T0.ACC to T255.ACC | T4:0.ACC to T4:255.ACC |
| C0 to C255         | C5:0 to C5:255         |
| C0.PRE to C255.PRE | C5:0.PRE to C5:255.PRE |
| C0.ACC to C255.ACC | C5:0.ACC to C5:255.ACC |
| R0 to R255         | R6:0 to R6:255         |
| R0.POS to R255.POS | R6:0.POS to R6:255.POS |
| R0.LEN to R255.LEN | R6:0.LEN to R6:255.LEN |
| N0 to N255         | N7:0 to N7:255         |

Data File addresses may be entered from any Attached display except the Data Entry display, described later in this chapter.

# **Entering Data File Addresses**

The following flowchart shows you the variations available for entering data file addresses:

# **Entering Input and Output Addresses**

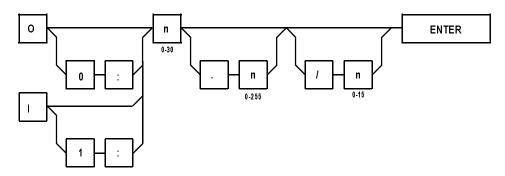

# **Entering Bit Addresses**

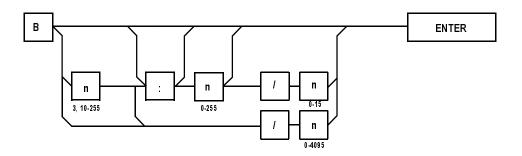

# **Entering Timer and Counter Addresses**

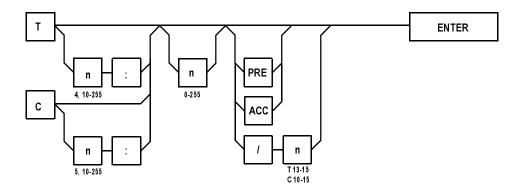

# **Entering Control Register Addresses**

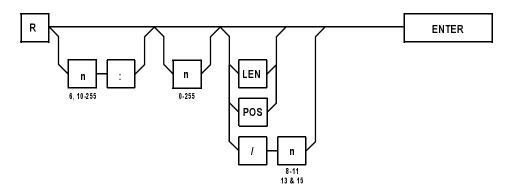

# **Entering Integer Addresses**

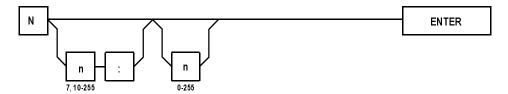

## How to Change Displayed Data File Addresses

Once you have the desired data file address displayed on the module, you may display different addresses within that file by using the [NEXT], [PREV], [INC] and [DEC] keys. You may also monitor or modify data contained at that address. This will be described later in this chapter.

### **How to Display Higher and Lower Word Addresses**

When a single element word address is displayed, such as Integer or Bit file words, you may use the [NEXT] and [PREV] keys to view a different address.

• To display the next higher address, press the [NEXT] key. If the address displayed is at the word level:

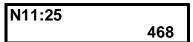

Press [NEXT].

The display shows the next address along with its associated value:

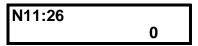

• To display the next lower address, press the [PREV] key. If the address displayed is at the bit level:

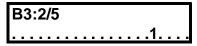

Press [PREV].

The display shows the previous word address with its associated value or bit pattern:

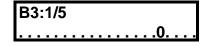

When the address displayed is at the bit level, only the on/off state of *that* bit is displayed.

The [NEXT] and [PREV] keys work the same with multiple word element addresses, such as Timer, Counter, and Control file addresses. The keys permit you to display the next or previous words within the displayed element before displaying a different element.

# How to Display Different Word Addresses Within Elements

When a Timer, Counter and Control address is displayed, the [NEXT] and [PREV] keys work as follows:

1. To view the three words of counter C5:3, display the address as described in the previous section. The display shows the most significant bit of the control word:

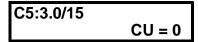

Press [NEXT].

2. The display shows the Preset word and the value stored there:

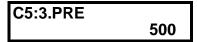

Press [NEXT].

3. The display shows the Accumulator word and its associated value:

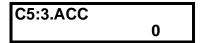

Press [NEXT].

4. The display shows the Control word of the next highest Counter in the file:

The [PREV] key works in the same fashion.

The [NEXT] and [PREV] keys can be used to display all valid addresses contained within a data file. The keys do not allow you to cross file boundaries. If the [NEXT] key is pressed when the highest address within a file is displayed, the display rolls over to the lowest address in that file. If the [PREV] key is pressed with the first address of a file displayed, the display shows the highest address in that file.

## **How to Display Different Control Bits Within Elements**

With a data file address displayed, you may use the [INC] and [DEC] keys to display different bits within a Timer, Counter, or Control word, or change bit addresses within a Bit element.

When a Timer, Counter, and Control address is displayed, the [INC] and [DEC] keys work as follows:

1. To view the Control bits in T4:3, display the address as previously described. The display shows the highest numbered Control bit, with the address on the top left and the bit function and on/off state in the lower right-hand corner:

Press [DEC].

2. The LCD displays the original bit and the next lower numbered bit. The bit address in the upper left-hand corner corresponds to the function and state in the lower right-hand corner:

Press [DEC].

3. The display shows the next lowest bit in the Control word:

The [DEC] key works in the same fashion.

A maximum of three Control bits may be displayed at one time. Only the Control bit displayed in the lower right-hand corner can be manipulated. Use the [INC] and [DEC] keys to access any other bits.

Another function of the [INC] and [DEC] keys is to change the Bit address displayed on the LCD.

When a Bit file address is displayed at the bit level, the [INC] and [DEC] keys work as follows:

### **How to Display Different Bit File Addresses**

To increment the Bit address from B10:7/13:

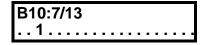

Press [INC].

The next highest bit address in that word displays along with its associated on/off state:

The [DEC] key decrements addresses in the same fashion.

If the highest bit address in the element is displayed and the [INC] key is pressed, the display rolls over to display the lowest bit address in that element. The [DEC] key works in the same fashion.

# How to Change Data File Values

Once you have the desired data file address displayed on the module, you may change the value stored there, change the sign of an Integer value, or change the on/off status of individual bits.

### **How to Change Word Values**

You can change the value of a displayed word by using the [INC] and [DEC] keys or by entering new values, using the numeric keys.

You may use the [INC] and [DEC] keys to change values stored at data file word addresses.

1. To increment the value stored at T4:3.PRE:

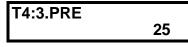

Press [INC].

2. The LCD displays the new value in the lower right-hand corner and the previous value in the lower left-hand corner:

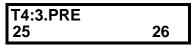

 You may continue pressing the [INC] or [DEC] keys until the appropriate value is displayed, then: Press [ENTER]. 4. The address displays with the new value in the lower right-hand corner:

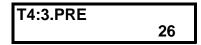

When pressing these keys, the longer you hold the key, the faster the values change.

When you use the [INC] and [DEC] keys, the module display automatically rolls over or under the value when the numeric high or low limit of the data file is reached. The following table lists the values for the different files:

| Data File           | Roll Over/Under Range                                         |
|---------------------|---------------------------------------------------------------|
| Timer PRE and ACC   | Roll over at 32767 to 0<br>Roll under at 0 to 32767           |
| Counter PRE and ACC | Roll over at 32767 to -32768<br>Roll under at -32768 to 32767 |
| Control LEN and POS | Roll over at 32767 to 0<br>Roll under at 0 to 32767           |
| Integer             | Roll over at 32767 to –32768<br>Roll under at –32768 to 32767 |

You may also use the numeric keys to enter or change a value at a displayed address.

• To enter the value 567 into T4:5.PRE:

T4:5 PRE 0

Press [5] [6] [7] [ENTER].

The address and the new value displays:

T4:5 PRE 567

**Important:** Once data entry has been initiated, you may not attempt to display different addresses. You must either finish the data entry and press [ENTER] or press [ESC].

Once data entry has been initiated, if you press the [ESC] key or switch the module from Modify to Monitor mode, the new value is lost.

### How to Change the Sign of a Value

The [+/-] key may be used to change the sign of signed integers contained in the Counter or Integer data files.

• For example, to change the sign of the signed integer value 56 stored at word N20:7:

Press [5] [+/-] [6] [ENTER].

The module displays:

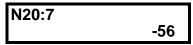

**Important:** To enter a negative number into an address, you must enter at least one numeric value before pressing the [+/-] key.

## **Backspace Function During Data File Value Entry**

If you make an error while entering a data file value (and have not pressed [ENTER] yet), you can use the Backspace Function to delete characters and re-type the value. In the example below, integer value 56 has just been entered.

The cursor is positioned to the right of the 6.

| N20:7 |           |
|-------|-----------|
| 789   | <b>56</b> |

If you press and release the [SHIFT] key, then press and release the [ESC] key, the display appears as:

| N20.7 |   |
|-------|---|
| N20:7 |   |
| 790   | 5 |
| 103   | 3 |

Backspacing over the first character abandons the integer entry. The module then returns to monitoring the data file address and the original data value.

### How to Change Bit Status at the Word Level

You may change the on/off status in Bit file words with the 16-bit word displayed.

1. To change the bit pattern in B3:10, display the word address:

Press [1].

2. The display changes to reflect the state of the least significant bit:

B3:10 00000000000000000001

A blinking cursor appears over the next bit to the left. Each time you press a [1] or [0] the cursor moves one bit to the left.
 When you have displayed the desired bit pattern:
 Press [ENTER].

### **Cursor Right Function During Binary Data Entry**

During binary data entry, you can move the cursor one position to the right each time you use the Cursor Right Function.

There are two ways to implement the Cursor Right Function:

- Single Cursor Right press and release the [SHIFT] key, then press and release the [ESC] key
- *Multiple Cursor Right* press and hold the [SHIFT] key, then repeatedly press the [ESC] key

In the example below, the cursor is to the left of the 1. The cursor was placed there by entering 0,0,0,0,0,1.

B3:10 0000000000100000

To change the value to 000000000101000, you can use the following key sequence:

- 1. Press and hold the [SHIFT] key.
- 2. Press [ESC] [ESC] [ESC].
- 3. Release the [SHIFT] key.
- 4. Press [1].

The display appears as shown below:

## How to Change Bit Status at the Bit Level

You may also change the on/off status of a bit, with a Bit file word displayed at the *bit* level.

For example, to change the status of bit B3:2/3 to Off:

1. Display the address to the bit level:

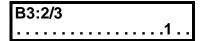

Press [0].

2. The Off state of the bit displays, and a blinking cursor appears over the bit:

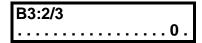

- 3. To change the state of the bit in memory: Press [ENTER].
- 4. The zero remains on the display and the cursor disappears.

## **Quick Recall Functions**

This chapter describes how to:

- · define Quick Recall Functions
- · use Quick Recall Functions
- · clear Quick Recall Functions

## Quick Recall Function Overview

The module has the capability to let you define and use up to 10 data file address Quick Recall Functions. These functions are stored in the module's nonvolatile memory. They allow you to assign frequently accessed data file addresses to a simplified keystroke procedure. You may later recall these addresses by pressing two keys instead of using the addressing procedure described in the previous chapter.

Quick Recall Functions also provide the ability to write data to selected data file addresses when the module is configured for the **Monitor** mode. This **Monitor Override** feature is enabled in the Module Setup Procedure described in chapter 3.

# Defining Quick Recall Functions

The available Quick Recall Functions are numbered F(0) through F(9). For example, to assign address T4:1.ACC to Quick Recall Function F(1):

- 1. Configure the module for the **Modify** mode.
- 2. Make sure the module is attached to a processor.
- 3. Enter the data file address:

  Press [SHIFT] [T] [1] [ACC] [ENTER].
- 4. The address and its current value are displayed:

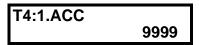

- 5. To define Quick Recall Function F(1):

  Press [SHIFT] [F()] [F()] [1] [ENTER].
- 6. The Quick Recall Function for that address is now stored in the module nonvolatile memory. The display shows the following for three seconds:

T4:1.ACC Macro 1 Defined 7. The display then returns to the previous address display:

T4:1.ACC 9999

8. You may now perform any of the module functions.

Important: If the unit is connected to a DH485 Network, the module is able to communicate with multiple processors on the network. Any data file address assigned to a Quick Recall Function and stored in the module's nonvolatile memory is accessible in any processor data file on the network to which the module is attached.

# Using Quick Recall Functions

After defining the Quick Recall Function, you are able to recall that data file address at any time. The module may be configured for the **Modify** *or* **Monitor** modes.

In the **Monitor** mode, if the unit has been configured with the Monitor Override feature set to **On**, you can modify data at that data file address by recalling the Quick Recall Function.

Important: Data can be modified in the Monitor mode with the Monitor Override set to On only at the address displayed by a Quick Recall Function. Addresses displayed using the [NEXT], [PREV], [INC] or [DEC] keys can be monitored but not modified in this mode.

- 1. Make sure the module is attached to a processor.
- 2. To recall Quick Recall Function F(1), from any screen: Press [F()] [1].
- 3. The module displays the data file address assigned to that Quick Recall Function:

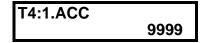

4. You are now able to view or alter the data at this data file address using the procedures described in the previous chapter.

# Clearing Quick Recall Functions

To erase Quick Recall Function F(1), make sure that no data file address is displayed (otherwise you will re-define the Recall Function or Macro):

- 1. Configure the module for the **Modify** mode.
- 2. With either Ready screen displayed:

  Press [SHIFT] [F()] [F()] [1] [ENTER].
- 3. The LCD displays the following for three seconds:

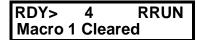

- 4. The display returns to the previous screen.
- 5. You may now perform any of the module functions.

## **Processor Control Functions**

This chapter describes the procedures to:

- change processor modes
- view and clear processor faults
- transfer user programs between RAM and EEPROM memory

# Changing the Processor to Run Mode

The module must be configured for the Modify mode to change the processor to Run mode. If the module is attached to a 5/03 processor, the keyswitch must also be in the REM position to change the processor mode.

When the module is attached to a processor, the module displays the Ready Attached screen with the processor operating mode displayed in the upper right-hand corner:

> RDY> 4 RHALT 5/02 1111

1. To place the attached processor into the Run mode from any screen where data is not being entered:

Press [F()] [SHIFT] [0].

2. The module displays:

Enter RUN, Confirm?

3. To confirm:

Press [ENTER].

4. The processor enters the Run mode and the module displays:

# Changing the Processor to Program Mode

The module must be configured for the Modify mode to change the processor to Program mode. If the module is attached to a 5/03 processor, the keyswitch must also be in the REM position to change the processor mode.

- 1. To place the attached processor into the Program mode: Press [F()] [SHIFT] [C].
- 2. The display shows:

Halt CPU Confirm?

3. To confirm:

Press [ENTER].

4. The processor enters the Program mode and the module displays:

RDY> 4 RHALT 5/02 1111

If the [ESC] key is pressed at either Confirm screen, the display returns to the previous Ready Attached screen, and the processor mode is not changed.

If any problem occurs during the mode change procedures, the module displays the appropriate error message. Refer to chapter 9, Troubleshooting.

# Viewing Processor Faults

When the module is configured for the Modify or Monitor mode, you are allowed to view attached processor faults.

1. To view a fault code while attached to a processor, from any screen:

Press [F()] [SHIFT] [B].

2. The module displays the appropriate error code, in hexadecimal format, and a description for three seconds:

CPU Fault: 0022H WATCHDOG TIMEOUT

3. The display returns to the Ready Attached screen with the word **FAULT** flashing in the upper right hand corner:

RDY> 4 FAULT 5/02 1111

If you are entering a data file address or data when a processor fault occurs, the fault screen is held until completion of the entry.

# Clearing Processor Faults

The module must be configured for the Modify mode to clear recoverable faults in the attached processor.

- 1. You may first choose to view a fault condition as described in the previous section.
- 2. To clear a fault, initiate the Clear Fault procedure from any screen:

Press [F()] [SHIFT] [T].

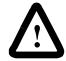

**ATTENTION:** If the DTAM is attached to a 5/03 and the processor keyswitch is in the RUN position when you start to clear the fault, the processor enters the RUN mode once the fault is cleared.

- 3. If the DTAM is not attached to a 5/03 with the keyswitch in RUN, the fault clears, and the processor is placed in the Program mode.
- 4. The Ready Attached screen displays:

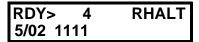

5. You may now return the processor to the Run mode or initiate other module functions.

**Important:** Before trying to place the processor in the Run mode, you must ensure that the cause of the fault has been corrected. If it is not rectified, the processor returns to the faulted condition as soon as you attempt to place it in Run mode.

For additional information on faults and fault codes refer to chapter 9, *Troubleshooting*.

# Transferring Memory from EEPROM to RAM

You may transfer a program between processor EEPROM and RAM memory.

To transfer EEPROM to RAM, from any display:

- 1. Configure the module for the Modify mode.
- 2. Make sure the processor is in the Program mode.
- 3. To initiate the memory transfer: Press [F()] [SHIFT] [R].
- 4. The module displays:

PROM -> CPU RAM, Confirm?

5. To confirm:

Press [ENTER].

To abort the memory transfer:

Press [ESC]. The display returns to the previous Ready Attached screen.

6. When the transfer is initiated, the module displays:

PROM -> CPU RAM, Working . . . .

7. If the memory transfer is successful, the module displays:

PROM -> CPU RAM, Transfer Success

If the program contained in the EEPROM is password-protected, you are required to re-enter the password at this point.

8. When the transfer is complete (or the password is entered, if required), the module displays the Ready Attached screen:

RDY> 4 RHALT 5/02 1111

If an error occurs during the transfer, an error message displays on the bottom line of the display. Refer to chapter 9, *Troubleshooting*.

# Transferring Memory from RAM to EEPROM

To transfer a program from processor RAM to EEPROM memory, from any display:

- 1. Configure the module for the Modify mode.
- 2. Make sure the processor is in the Program mode.
- 3. To initiate the memory transfer: Press [F()] [SHIFT] [N].
- 4. The module displays:

CPU RAM -> PROM, Confirm?

5. To confirm:

Press [ENTER].

If the [ESC] key is pressed at the Confirm screen, the display returns to the previous Ready Attached screen, and the memory transfer is aborted.

6. When the transfer is initiated, the module displays:

CPU RAM -> PROM, Working . . . .

7. If the memory transfer is successful, the module displays:

CPU RAM -> PROM, Transfer Success

8. When the transfer is complete, the module returns to the Ready Attached screen.

If an error occurs during the transfer, an error message displays on the bottom line of the display. Refer to chapter 9, *Troubleshooting*.

# **Message Capability**

This chapter provides:

- an overview of the message types
- programming parameters for the MSG instruction
- control block configuration for the 5/02 and 5/03 MSG instructions
- operational descriptions of the message types
- sample SLC 5/02 user programs

## **Message Overview**

The module supports six types of messages. The table below describes the functions of each:

| Message Type | Functions                                                                                      |
|--------------|------------------------------------------------------------------------------------------------|
| 8-Word       | 16 characters Displayed on one line Display-only                                               |
| 16-Word      | 32 characters Displayed on two lines Display-only                                              |
| 12-Word      | 16 characters<br>Operator reply<br>Initial value of zero                                       |
| 13-Word      | 16 characters Operator reply User-defined initial value                                        |
| 18-Word      | 16 characters Operator reply User-defined initial value User-defined acknowledge bit addresses |
| 1-Word       | Clear message                                                                                  |

Other module message capabilities are:

- display Write messages from any DH485 network device with message capability
- · display messages in the Monitor or Modify modes
- enter data in the Monitor or Modify modes
- · message overwrite protection

**Important:** SLC 500 Fixed and SLC 5/01 Modular Controllers do not support message capability.

# Programming the MSG Instruction

The DTAM message is configured in the 5/02 or 5/03 processor user program by selecting a message (MSG) instruction and entering the following parameters:

| Message Type:             | Write                                                                                                    |
|---------------------------|----------------------------------------------------------------------------------------------------|
| Target Device:            | 485CIF                                                                                                    |
| Network Type (5/03 only): | Local or Remote                                                                                                    |
| Control Block Address:    | Starting address of an unused block of 7 words (5/02) or 14 words (5/03) in any bit or integer file (to store message status)                        |
| Source File Address:      | Starting address of an unused block or x words in any bit or integer file (to store message text), where x = message length or the DTAM message type |
| Target Node Address:      | DTAM node address (as defined in the module set-<br>up procedure), 0 through 31 inclusive                                                            |
| Offset:                   | Message overwrite capability: 0 for cannot overwrite or 100 for can overwrite                                                                        |
| Message Length:           | Number of words in selected DTAM message type (1, 8, 12, 13, 16, or 18)                                                                              |
| Channel (5/03 only):      | Processor communication port: 1 for DH485 channel or 0 for RS232 channel                                                                             |
|                           |                                                                                                    |

# 5/02 Control Block Configuration

Most of the MSG instruction parameters are stored in its associated control block. The "delivery" status and any error code of the message are also stored there. The information below describes the message instruction control block layout necessary to display messages on the DTAM:

| Bit/<br>Word | 15 | 14                                  | 13 | 12 | 11 | 10 | 9  | 8        | 7     | 6    | 5 | 4 | 3 | 2 | 1 | 0 |
|--------------|----|-------------------------------------|----|----|----|----|----|----------|-------|------|---|---|---|---|---|---|
| 0            | EN | ST                                  | DN | ER |    | EW | NR | TO       | Error | Code |   |   |   |   |   |   |
| 1            |    | DTAM Node Address                   |    |    |    |    |    |          |       |      |   |   |   |   |   |   |
| 2            |    | Message Length in Words (Read Only) |    |    |    |    |    |          |       |      |   |   |   |   |   |   |
| 3            |    | Offset Word (0 or 100)              |    |    |    |    |    |          |       |      |   |   |   |   |   |   |
| 4            |    | Not Used                            |    |    |    |    |    |          |       |      |   |   |   |   |   |   |
| 5            |    | Not Used                            |    |    |    |    |    |          |       |      |   |   |   |   |   |   |
| 6            |    |                                     |    |    |    |    | ١  | lot Used |       |      |   |   |   |   |   |   |

### **Word 0** Control bits:

EN Enable bit

ST Start bit

DN Done bit

ER Error Bit, used with the Error code. Refer to chapter 9, *Troubleshooting* 

EW Enabled and waiting bit

NR No response bit

TO Time out bit

**Word 1** DTAM node address, 0-31 inclusive.

**Word 2** Message length: 1, 8, 12, 13, 16 or 18 words (Read only).

Word 3 The value in the offset word determines whether or not a displayed message is overwritten by a new message. If the value entered in this word is:

This message cannot overwrite the previously displayed message.

This message can overwrite the displayed message.

After the MSG instruction is entered in the ladder program, the local source file block (or message text) is entered through the Data Monitor Function. The format of the local source file block depends on the type of message length chosen.

The next sections describe the different messages and the format of each local source file block. Refer to the *SLC 500*<sup>TM</sup> *and MicroLogix*<sup>TM</sup> *1000 Instruction Set Reference Manual* (Catalog number 1747-6.15) for more information on the MSG instruction.

# 5/03 Control Block Configuration

Most of the MSG instruction parameters are stored in its associated control block. The "delivery" status and any error code of the message are also stored there. The information below describes the message instruction control block layout necessary to display messages on the DTAM:

| Bit/<br>Word | 15 | 14                                  | 13 | 12 | 11 | 10   | 9          | 8         | 7       | 6       | 5 | 4 | 3 | 2 | 1 | 0 |
|--------------|----|-------------------------------------|----|----|----|------|------------|-----------|---------|---------|---|---|---|---|---|---|
| 0            | EN | ST                                  | DN | ER | СО | EW   | NR         | TO        | Error   | Code    |   |   |   |   |   |   |
| 1            |    |                                     |    |    |    |      | DTAM       | Node Ad   | dress   |         |   |   |   |   |   |   |
| 2            |    | Message Length in Words (Read Only) |    |    |    |      |            |           |         |         |   |   |   |   |   |   |
| 3            |    |                                     |    |    |    |      | Offset V   | Vord (0 c | r 100)  |         |   |   |   |   |   |   |
| 4            |    |                                     |    |    |    |      | N          | lot Used  |         |         |   |   |   |   |   |   |
| 5            |    | Not Used                            |    |    |    |      |            |           |         |         |   |   |   |   |   |   |
| 6            |    | Not Used                            |    |    |    |      |            |           |         |         |   |   |   |   |   |   |
| 7            |    |                                     |    |    |    | Rese | rved (Inte | ernal Me  | ssaging | g Bits) |   |   |   |   |   |   |
| 8            |    |                                     |    |    |    |      | Messag     | e Timer   | Preset  |         |   |   |   |   |   |   |
| 9            |    |                                     |    |    |    | М    | essage 7   | imer Sc   | aled Ze | ro      |   |   |   |   |   |   |
| 10           |    |                                     |    |    |    | M    | essage T   | imer Ac   | cumulat | tor     |   |   |   |   |   | _ |
| 11           |    | Reserved (Internal Use Only)        |    |    |    |      |            |           |         |         |   |   |   |   |   |   |
| 12           |    |                                     |    |    |    | Re   | served (   | Internal  | Use On  | ly)     |   |   |   |   |   |   |
| 13           |    |                                     |    |    |    | Re   | served (   | Internal  | Use On  | ly)     |   |   |   |   |   |   |

#### **Word 0** Control bits:

EN Enable bit

ST Start bit

DN Done bit

ER Error Bit, used with the Error code. Refer to chapter 9, *Troubleshooting* 

CO Continuous operation bit

EW Enabled and waiting bit

NR No response bit

TO Time out bit

**Word 1** DTAM node address, 0-31 inclusive.

**Word 2** Message length: 1, 8, 12, 13, 16 or 18 words (Read only).

Word 3 The value in the offset word determines whether or not a displayed message is overwritten by a new message. If the value entered in this word is:

This message cannot overwrite the previously displayed message.

This message can overwrite the displayed message.

#### **Word 7** Control bits:

WQ Waiting for queue space bit

**Word 8** Message time-out, how long the processor will wait for a reply from the DTAM, 0-255 seconds.

After the MSG instruction is entered in the ladder program, the local source file block (or message text) is entered through the Data Monitor Function. The format of the local source file block depends on the type of message length chosen.

The next sections describe the different messages and the format of each local source file block. Refer to the *SLC 500*<sup>TM</sup> *and MicroLogix*<sup>TM</sup> *1000 Instruction Set Reference Manual* (Catalog number 1747-6.15) for more information on the MSG instruction.

This is a 16-character, one-line message. It is a display-only message requiring no operator response. If data is not being entered, the message is displayed as soon as it is received by the module. The message appears on the top line of the display:

## 8 Word Message

- The message remains on the display until it is overwritten by another message or any module key is pressed.
- When the message is cleared, the screen returns to the previous display.

The message text is stored in processor memory at the local source file address that is designated in the message instruction. The table below describes the message instruction local source file block layout:

| Word | Block Description | Word Description |
|------|-------------------|------------------|
| 0    |                   |                  |
| 1    |                   |                  |
| 2    | 16-Character      | 2 ASCII          |
| 3    | Message Text      | Characters per   |
| 4    | Block             | Word             |
| 5    |                   |                  |
| 6    |                   |                  |
| 7    |                   |                  |

For example: If the Local Source File Address is N7:10, the message is stored in words N7:10 through N7:17.

To enter the message text into processor memory, refer to your software user manual.

This is a 32-character, two-line message. It is a display-only message requiring no operator response. It is functionally identical to the 8-word message except in length. The message appears on both lines of the display:

## 16 Word Message Shown in 2 Lines

- The message remains on the display until it is overwritten by another message or any module key is pressed.
- When the message is cleared, the screen returns to the previous display.

The message text is stored in processor memory at the local source file address that is designated in the message instruction. The table below describes the message instruction local source file block layout:

| Word | Block Description | Word Description |
|------|-------------------|------------------|
| 0    |                   |                  |
| 1    |                   |                  |
| 2    |                   |                  |
| 3    |                   |                  |
| 4    |                   |                  |
| 5    |                   |                  |
| 6    | 32-Character      | 2 ASCII          |
| 7    | Message Text      | Characters per   |
| 8    | Block             | Word             |
| 9    |                   |                  |
| 10   |                   |                  |
| 11   |                   |                  |
| 12   |                   |                  |
| 13   |                   |                  |
| 14   |                   |                  |
| 15   |                   |                  |

For example: If the Local Source File Address is N7:10, the message is stored in words N7:10 through N7:25.

To enter the message text into processor memory, refer to your software user manual.

This is a display and return message. When the message is displayed, you are prompted to enter data from the module keypad. This value is then written to a user-designated data file address word.

The message text is displayed on the top line, and an initial value of zero is displayed in the lower right-hand corner of the display:

- A signed integer value may be entered using the numeric keys followed by the [ENTER] key. When the [ENTER] key is pressed, the value is stored at the data entry destination address, and the screen returns to the previous display.
- The message cannot be overwritten while data is being entered.
- Pressing the [ENTER] key without entering data writes a zero to the data entry destination address and clears the message from the display.
- Pressing the [ESC] key clears the message from the display and does not alter the value previously stored at the data entry destination address.

The message text is stored in processor memory at the local file address that is designated in the message instruction. The data entry destination address block is automatically assigned to the four data file words immediately following the message text as described in the table below.

Important: The programming device does *not* allocate the memory location described in the data entry destination address block. See your software user manual for information on using memory mapping to verify that the memory location exists or to create the data location if it does not exist. Otherwise the DTAM displays Illegal Command when it attempts to enter a value into a nonallocated data entry destination.

| Word | Block Description | Word Description     |
|------|-------------------|----------------------|
| 0    |                   |                      |
| 1    |                   |                      |
| 2    | 16-Character      | 2 ASCII              |
| 3    | Message           | Characters per       |
| 4    | Text              | Word                 |
| 5    | Block             |                      |
| 6    |                   |                      |
| 7    |                   |                      |
| 8    |                   | File Type Identifier |
| 9    | Data Entry        | File Number          |
| 10   | Destination       | Element Number       |
| 11   | Address Block     | Subelement Number    |

This is a display and return message. When the message is displayed, you are required to enter data from the module keypad. It is functionally similar to the 12-word message except a user-defined initial value is displayed in the lower right-hand corner of the display:

## 13 Word Message 123

- A signed integer value may be entered using the numeric keys followed by the [ENTER] key. When the [ENTER] key is pressed, the value is stored at the data entry destination address, and the screen returns to the previous display.
- The message cannot be overwritten while data is being entered.
- Pressing the [ENTER] key without entering data writes the initial value to the data entry destination address and clears the message from the display.
- Pressing the [ESC] key clears the message from the display and does not alter the value previously stored at the data entry destination address.

The message text is stored at the local file address, followed by the data entry destination address block. The initial value word is automatically assigned to the next data file address following the data entry destination address block.

Important: The programming device does *not* allocate the memory location described in the data entry destination address block. See your software user manual for information on using memory mapping to verify that the memory location exists or to create the data location if it does not exist. Otherwise the DTAM displays Illegal Command when it attempts to enter the value into a non-allocated data entry destination.

| Word | Block Description  | Word Description     |
|------|--------------------|----------------------|
| 0    |                    |                      |
| 1    |                    |                      |
| 2    | 16-Character       | 2 ASCII              |
| 3    | Message            | Characters per       |
| 4    | Text               | Word                 |
| 5    | Block              |                      |
| 6    |                    |                      |
| 7    |                    |                      |
| 8    |                    | File Type Identifier |
| 9    | Data Entry         | File Number          |
| 10   | Destination        | Element Number       |
| 11   | Address Block      | Subelement Number    |
| 12   | Initial Value Word | Signed Integer Value |

To enter the message text into processor memory, refer to your software user manual.

This is a display and return message. When the message is displayed, you are required to enter data from the module keypad. It is functionally similar to the 13-word message except a user-defined acknowledge bit address block is included to indicate whether or not a message has been responded to.

The message display format is identical to the 13-word message:

- A signed integer value may be entered using the numeric keys followed by the [ENTER] key. When the [ENTER] key is pressed, the value is stored at the data entry destination address, the user-defined message acknowledge bit is set, and the screen returns to the previous display.
- The message cannot be overwritten while data is being entered.
- Pressing the [ENTER] key without entering data writes the initial value to the data entry destination address, sets the acknowledge bit, and clears the message from the display.
- Pressing the [ESC] key does not alter the value stored at the data entry destination address, sets the user defined no acknowledge bit, and clears the message from the display.

The table on page 8-11 describes the local source file block layout for the 18-word message. The acknowledge bit address block is automatically assigned to the five data file address words immediately following the initial value word.

**Important:** The programming device does *not* allocate the memory location described in the data entry destination address block OR the acknowledge bit address block. See your software user manual for information on using the memory mapping. Otherwise the DTAM displays Illegal Command when it attempts to enter the value into a non-allocated data entry destination or tries to set the non-allocated acknowledge bit.

| Word | Block Description  | Word Description     |
|------|--------------------|----------------------|
| 0    |                    |                      |
| 1    |                    |                      |
| 2    | 16-Character       | 2 ASCII              |
| 3    | Message            | Characters per       |
| 4    | Text               | Word                 |
| 5    | Block              |                      |
| 6    |                    |                      |
| 7    |                    |                      |
| 8    |                    | File Type Identifier |
| 9    | Data Entry         | File Number          |
| 10   | Destination        | Element Number       |
| 11   | Address Block      | Subelement Number    |
| 12   | Initial Value Word | Signed Integer Value |
| 13   |                    | File Type Identifier |
| 14   | Acknowledge Bit    | File Number          |
| 15   | Address Block      | Element Number       |
| 16   |                    | Subelement Number    |
| 17   |                    | Bit Number (0 - 15)  |

To enter the message text into processor memory, refer to your software user manual.

## 1-Word Message

This is a clear message. It is enabled by the user program to clear a displayed message. This message acts the same as pressing the module [ESC] key.

The message instruction must be configured as follows:

Read/Write: Write
Target Device: 485 CIF

Control Block: Any Bit or Integer File
Local Source File Address: Any Bit or Integer File
Target Node: Module Node Address

Target Offset: 100
Message Length in Elements: 1

### **Application Example 1**

Application example 1 uses two 18-word message instructions to enter variable data for high and low limits of a machine process. It also uses an 8-word message instruction to prompt you if data is not entered. The 5/02 ladder logic program is shown below. The data monitor displays for the message instructions and the user-defined data files are shown on the following page. The procedure to display the message is shown on page 8-16.

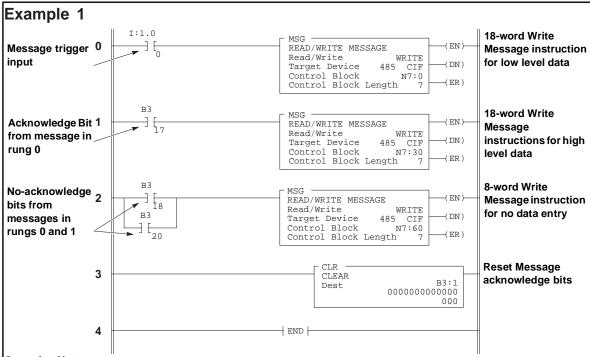

#### Operation Notes

#### Rung 0

Input instruction I:1.0/0 initiates the first message instruction. This message prompts you to enter a value for the low range of the machine process. The initial value indicates that a minimum value of one should be entered. The Data Entry Destination Address is N10:1. The Acknowledge Bit Address is B3:1.0/1 or B3/17.

#### Rung 1

This input instruction B3/17, is the user-designated acknowledge bit from the first message instruction. It is used to initiate the second message which prompts you to enter a value for the high range of the machine process. The initial value indicates a maximum of 250 should be entered. The Data Entry Destination Address is N10:2. The Acknowledge Bit Address is B3:1.0/3 or B3/19.

#### Rung 2

Input instructions B3/18 and B3/20 are the user-designated no-acknowledge bits from the previous message instructions. If the module **[ESC]** key is pressed before entering either or both values, the message will prompt you that no value has been entered.

#### Rung 3

This Clear instruction is enabled every scan to reset the user-defined acknowledge and no-acknowledge bits to zero.

#### Rung 4

This is the end of the user program.

The following example is the data monitor display for the 18-word message instruction in Rung 0:

| Read/Write:                 | WRITE   | ignore if timed out:  | 0 | TO |
|-----------------------------|---------|-----------------------|---|----|
| Target Device:              | 485 CIF | to be retried:        | 0 | NR |
| Control Block:              | N7:0    | awaiting execution:   | 0 | EW |
| Local Source File Address:  | N7:10   |                       | 0 |    |
| Target Node:                | 2       | error:                | 0 | ER |
| Target Offset:              | 100     | message done:         | 0 | DN |
| Message Length in elements: | 18      | message transmitting: | 0 | ST |
|                             |         |                       |   |    |

Below is the data monitor display for the message control block and the local source file, followed by an explanation of the data file.

| Address | 0  | 1  | 2  | 3   | 4 | 5   | 6  | 7 | 8 | 9  |
|---------|----|----|----|-----|---|-----|----|---|---|----|
| N7:0    | 0  | 2  | 18 | 100 | 0 | 0   | 0  | 0 | 0 | 0  |
| N7:10   | ΕN | ΤE | R  | LO  | W | R A | NG | Е | 7 | 10 |
| N7:20   | 1  | 0  | 1  | 3   | 3 | 1   | 0  | 1 | 0 | 0  |

For ease of viewing, N7:10 through N7:17 are displayed in the ASCII radix. The rest of the file is displayed in Decimal.

#### 7-word message control block: N7:0 through N7:6

N7:0 = 0 message status

N7:1 = 2 DTAM node address

N7:2 = 18 message length

N7:3 = 100 offset (overwrite capability)

N7:4 through N7:6 = unused

#### 18-word local source file: N7:10 through N7:27

N7:10 through N7:17 8-word message text

N7:18 through N7:21 data entry destination address

In this example the data entry destination address is N10:1. Memory locations N7:18 through N7:21 are assigned as follows:

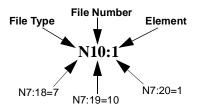

**Important:** N10:1 must be allocated. See your software user manual. Otherwise the DTAM displays Illegal Command.

N7:22 = 1 initial value word

N7:23 through N7:27 acknowledge bit address

In this example the acknowledge bit address is B3:1.0/1. Memory locations N7:23 through N7:27 are assigned as follows:

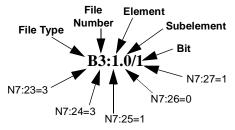

The following example is for the 18-word message in rung 1:

| Read/Write:                 | WRITE   | ignore if timed out:  | 0 | TO |
|-----------------------------|---------|-----------------------|---|----|
| Target Device:              | 485 CIF | to be retried:        | 0 | NR |
| Control Block:              | N7:30   | awaiting execution:   | 0 | EW |
| Local Source File Address:  | N7:40   |                       | 0 |    |
| Target Node:                | 2       | error:                | 0 | ER |
| Target Offset:              | 100     | message done:         | 0 | DN |
| Message Length in elements: | 18      | message transmitting: | 0 | ST |

Below is the data monitor display for the message control block and the local source file, followed by an explanation of the data file.

| Address | 0  | 1  | 2   | 3   | 4  | 5 | 6  | 7  | 8 | 9  |
|---------|----|----|-----|-----|----|---|----|----|---|----|
| N7:30   | 0  | 2  | 18  | 100 | 0  | 0 | 0  | 0  | 0 | 0  |
| N7:40   | ΕN | ΤE | R   | ні  | GΗ | R | ΑN | GE | 7 | 10 |
| N7:50   | 2  | 0  | 250 | 3   | 3  | 1 | 0  | 3  | 0 | 0  |

For ease of viewing, N7:40 through N7:47 are displayed in the ASCII radix. The rest of the file is displayed in Decimal.

#### 7-word message control block: N7:30 through N7:36

N7:30 = 0 message status

N7:31 = 2 DTAM node address

N7:32 = 18 message length

N7:33 = 100 offset (overwrite capability)

N7:34 through N7:36 = unused

#### 18-word local source file: N7:40 through N7:57

N7:40 through N7:47 8-word message text

N7:48 through N7:51 data entry destination address

In this example the data entry destination address is N10:2. Memory locations N7:48 through N7:51 are assigned as follows:

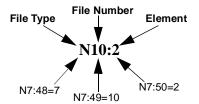

**Important:** N10:2 must be allocated. See your software user manual. Otherwise the DTAM displays Illegal Command.

N7:52 = 250 initial value word

N7:53 through N7:57 acknowledge bit address

In this example the acknowledge bit address is B3:1.0/3. Memory locations N7:53 through N7:57 are assigned as follows:

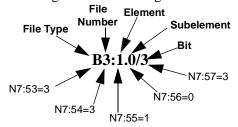

The following example is for the 8-word message in rung 2:

| WPITE | ignore if timed out:                                | 0                                                                                 | TO                                                                                          |
|-------|-----------------------------------------------------|-----------------------------------------------------------------------------------|---------------------------------------------------------------------------------------------|
|       |                                                     | 0                                                                                 | NR                                                                                          |
|       |                                                     | 0                                                                                 | EW                                                                                          |
|       | awaiting execution.                                 | 0                                                                                 | ъ.,                                                                                         |
| 2     | error                                               | 0                                                                                 | ER                                                                                          |
| 100   | ******                                              | 0                                                                                 | DN                                                                                          |
| 8     | message transmitting:                               | ő                                                                                 | ST                                                                                          |
|       | WRITE<br>485 CIF<br>N7:60<br>N7:70<br>2<br>100<br>8 | 485 CIF to be retried: N7:60 awaiting execution: N7:70 2 error: 100 message done: | 485 CIF to be retried: 0 N7:60 awaiting execution: 0 N7:70 0 2 error: 0 100 message done: 0 |

Below is the data monitor display for the message control block and the local source file, followed by an explanation of the data file.

| Address | 0  | 1 | 2  | 3   | 4 | 5  | 6  | 7   | 8 | 9 |
|---------|----|---|----|-----|---|----|----|-----|---|---|
| N7:60   | 0  | 2 | 8  | 100 | 0 | 0  | 0  | 0   | 0 | 0 |
| N7:70   | ΝO | V | ΑL | UE  | Е | ΝT | ER | E D | 0 | 0 |

For ease of viewing, N7:60 through N7:67 are displayed in the ASCII radix. The rest of the file is displayed in Decimal.

#### 7-word control block: N7:60 through N7:66

N7:60 = 0 message status

N7:61 = 2 DTAM node address

N7:62 = 8 message length

N7:63 = 100 offset (overwrite capability)

N7:64 through N7:66 = unused

#### 8-word local source file: N7:70 through N7:77

N7:70 through N7:77 8-word message text

The ladder logic and data monitor examples on the previous pages must be programmed in SLC 5/02 processor memory for the following module message display:

1. When the input in rung 0 becomes true, the module displays this message and the suggested low value to be entered:

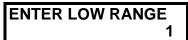

- 2. To enter a value:
  - Accept the displayed value: Press [ENTER].
  - Use the numeric keys to change the value: Press [ENTER].
- 3. The value is written to the data entry destination address, and the module displays the next message in the sequence, with the suggested high value:

ENTER HIGH RANGE 250

- Accept the displayed value: Press [ENTER].
- Use the numeric keys to change the value: Press [ENTER].

4. The value is written to the data entry destination address, and the module display returns to the screen displayed before the first message was received.

If you press the [ESC] key before the [ENTER] key while either of these messages is displayed, the value in the data entry destination address remains unchanged, and the module displays:

NO VALUE ENTERED

5. Press any key to clear this message. The display returns to the previous screen.

### **Application Example 2**

Application example 2 uses a 12-word message instruction to enter a value to a data file word. It also uses a timer and a clear message instruction to clear the message from the display if data is not entered. The 5/02 ladder logic program is shown on the next page. The data monitor displays for the message instructions and the user defined data files are shown on the following page. The procedure to display the message is shown on page 8-20.

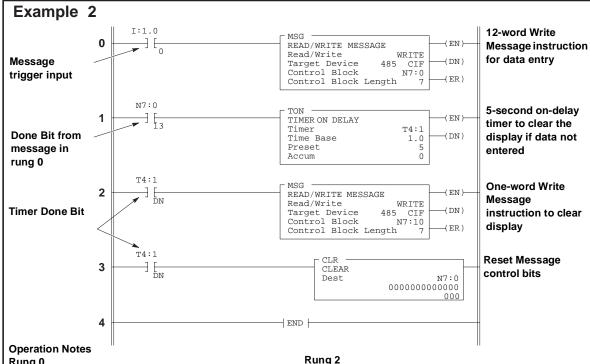

## Rung 0

Input instruction I:1.0/0 initiates the message instruction. This message prompts you to enter a new value. The 12word message instruction always displays an initial value of 0. The Data Entry Destination Address is N10:20.

#### Rung 1

Input instruction N7:0/13 is the done bit from the message instruction in rung 0. The done bit becomes true as soon as the message is transmitted successfully. The timer will increment whether data is entered or not.

After five seconds, the timer done bit initiates the message clear instruction to clear the module display if data has not already been entered. If data has been entered, or the [ESC] key has been pressed, the display is already clear.

#### Rung 3

This clear instruction is enabled by the timer done bit. It is used to reset the message instruction control bits.

#### Rung 4

This is the endo fo the suer program.

The following example is the data monitor display for the 12-word message instruction in Rung 0:

| Read/Write:                 | WRITE   | ignore if timed out:  | 0 | TO |
|-----------------------------|---------|-----------------------|---|----|
| Target Device:              | 485 CIF | to be retried:        | 0 | NR |
| Control Block:              | N7:0    | awaiting execution:   | 0 | EW |
| Local Source File Address:  | N10:0   | -                     | 0 |    |
| Target Node:                | 2       | error:                | 0 | ER |
| Target Offset:              | 100     | message done:         | 0 | DN |
| Message Length in elements: | 12      | message transmitting: | 0 | ST |

Below is the data monitor display for the message control block, followed by an explanation of the data file.

| Address | 0 | 1 | 2  | 3   | 4 | 5 | 6 | 7 | 8 | 9 |
|---------|---|---|----|-----|---|---|---|---|---|---|
| N7:0    | 0 | 2 | 12 | 100 | 0 | 0 | 0 | 0 | 0 | 0 |

#### 7-word message control block: N7:0 through N7:6

N7:0 = 0 message status

N7:1 = 2 DTAM node address

N7:2 = 12 message length

N7:3 = 100 offset (overwrite capability)

N7:4 through N7:6 = unused

Below is the data monitor display for the message local source file, followed by an explanation of the data file.

| Address | 0  | 1   | 2 | 3   | 4 | 5   | 6  | 7  | 8 | 9  |
|---------|----|-----|---|-----|---|-----|----|----|---|----|
| N10:0   | Εn | t e | r | N e | W | V a | Ιu | e? | 7 | 10 |
| N10:10  | 20 | 0   | 0 | 0   | 0 | 0   | 0  | 0  | 0 | 0  |

For ease of viewing, N10:0 through N10:7 are displayed in the ASCII radix. The rest of the file is displayed in Decimal.

#### 12-word local source file: N10:0 through N10:11

N10:0 through N10:7 8-word message text

N10:8 through N10:11 data entry destination address

In this example the data entry destination address is N10:20. Memory locations N10:8 through N10:11 are assigned as follows:

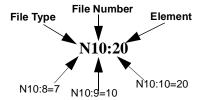

The following example is for the 1-word message in rung 2:

| Read/Write:                 | WRITE   | ignore if timed out:  | 0 | TO |
|-----------------------------|---------|-----------------------|---|----|
| Target Device:              | 485 CIF | to be retried:        | 0 | NR |
| Control Block:              | N7:10   | awaiting execution:   | 0 | EW |
| Local Source File Address:  | N7:20   | -                     | 0 |    |
| Target Node:                | 2       | error:                | 0 | ER |
| Target Offset:              | 100     | message done:         | 0 | DN |
| Message Length in elements: | 1       | message transmitting: | 0 | ST |

Below is the data monitor display for the message control block and the local source file, followed by an explanation of the data file.

| Address | 0 | 1 | 2 | 3   | 4 | 5 | 6 | 7 | 8 | 9 |
|---------|---|---|---|-----|---|---|---|---|---|---|
| N7:10   | 0 | 2 | 1 | 100 | 0 | 0 | 0 | 0 | 0 | 0 |
| N7:20   | 0 | 0 | 0 | 0   | 0 | 0 | 0 | 0 | 0 | 0 |

#### 7-word control block: N7:10 through N7:16

N7:10 = 0 message status

N7:11 = 2 DTAM node address

N7:12 = 1 message length

N7:13 = 100 offset (overwrite capability)

N7:14 through N7:16 = unused

#### 1-word local source file: N7:20

The ladder logic and data monitor examples on the previous pages must be programmed in SLC 5/02 processor memory for the following module message display:

1. When the input in rung 0 becomes true, the module displays this message:

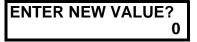

- 2. To enter a value use the numeric keys. Then: Press [ENTER].
- 3. The value writes to the data entry destination address, and the module display returns to the previous screen.

If no value is entered, the value in the data entry destination address remains unchanged, and the display returns to the previous screen after five seconds.

Pressing the [ESC] key while the message is displayed does not alter the value stored at the data entry address, and the display returns to the previous screen.

## **Troubleshooting**

This chapter describes the most common troubleshooting procedures. It describes:

- troubleshooting module problems using the Communications LED
- troubleshooting module problems using the module display
- troubleshooting communications problems using the module display
- troubleshooting function problems using the module display
- troubleshooting MSG instruction error codes
- troubleshooting processor faults using the module display

Troubleshooting
Module Problems
Using the
Communications LED

Refer to the following log to determine the status of the LED indicators:

 $\bigcirc$ 

Indicates the LED is OFF.

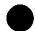

Indicates the LED is ILLUMINATED RED.

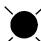

Indicates the LED is FLASHING RED.

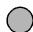

Indicates the LED is ILLUMINATED GREEN.

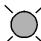

Indicates the LED is FLASHING GREEN.

#### TROUBLESHOOTING CONSIDERATIONS

|                             | <u> </u>                   | <u> </u>                                       | T                                                                                                    |
|-----------------------------|----------------------------|------------------------------------------------|----------------------------------------------------------------------------------------------------|
| COMMUNICATIONS<br>INDICATOR | DESCRIPTION                | PROBABLE CAUSES                                | RECOMMENDED ACTION                                                                                                    |
| OFF                         | Module does not power up   | Bad cable connection                           | Verify proper connections on the module.     Verify proper connections to processor or link coupler.     Replace 1747-C10 Cable.                                                       |
|                             |                            | Power supply overloaded                        | Evaluate chassis backplane loading for proper sizing of power supply.                                                                                                    |
|                             |                            | No power to link coupler if on DH485 network   | If no processor is connected to link coupler, provide 190mA or 24 VDC to screw terminals on link coupler.                                                                              |
|                             |                            | Defective chassis power supply                 | Check for proper power supply connections.     Check for proper power suplly voltage.     Replace power supply.     Disconnect module. Call your Allen-Bradley service representative. |
| ILLUMINATED RED             | During power up            | Normal                                         | None.                                                                                                    |
|                             | During self diagnostics    | Normal                                         | None.                                                                                                    |
|                             | Hardware malfunction       | Defective power supply                         | Check for proper power supply voltage.     Replace power supply.     Disconnect module. Call your Allen-Bradley service representative.                                                |
|                             | Software malfunction       | Diagnostic failure                             | Consult error code on module display.     Reset module.     Cycle power to module.                                                                                                    |
| FLASHING RED                | Illegal network connection | Improper module setup configuration            | Refer to module display.                                                                                                    |
| ILLUMINATED GREEN           | Communicating on network   | Module configured for Monitor mode             | None.                                                                                                    |
| FLASHING GREEN              | Communicating on network   | Module configured for Modify mode              | None.                                                                                                    |
|                             |                            | Data being entered in Monitor<br>Override mode | None.                                                                                                    |

## Troubleshooting Module Problems Using the LCD

| TROUBLESHOOTING CONSIDERATIONS         |                     |                                                                         |                                                                                     |
|----------------------------------------|---------------------|-------------------------------------------------------------------------|-------------------------------------------------------------------------------------|
| MODULE DISPLAY                         | COMM LED            | PROBABLE CAUSES                                                         | RECOMMENDED ACTION                                                                  |
| ERROR 100                              | LED illuminated red | ROM memory failed checksum test                                         | Reset module.                                                                       |
| ERROR 200                              | LED illuminated red | RAM failed Read/Write test                                              | Reset module.                                                                       |
| ERROR 300                              | LED illuminated red | Keypad malfunction                                                      | Reset module.                                                                       |
|                                        |                     |                                                                         | Cycle module power.                                                                 |
| ERROR 400                              | LED illuminated red | Configuration memory failed checksum test                               | Reconfigure module. Refer<br>to chapter 3, <i>Module Setup</i><br><i>Procedure.</i> |
| Backlighting off                       | LED illuminated red | Insufficient power supply voltage                                       | Check power supply.                                                                 |
| Backlighting flashes on and off        | LED illuminated red | Insufficient or unregulated power supply voltage                        | Check power supply.                                                                 |
| LCD background is solid black          | A                   | Enclosure is too hot                                                    | Adjust display contrast,<br>turn pot clockwise.                                     |
|                                        | Any                 | Enclosure is too not                                                    | Operate within temperature specifications.                                          |
| LCD characters are out of line         | Any                 | Enclosure is too hot or module is exposed to sudden temperature change. | Allow temperature to stabilize.                                                     |
| LCD is difficult to read               | Any                 | Backlighting was Turned Off                                             | Reconfigure module. Refer to chapter 3, <i>Module Setup Procedure.</i>              |
| LCD characters unintelligible          | Any                 | Water contamination in module                                           | Correct condition.                                                                  |
|                                        |                     | Improper initialization                                                 | Reset module.                                                                       |
|                                        |                     | Module Cconfigured for a foreign language                               | Reconfigure module. Refer to chapter 3, <i>Module Setup Procedure.</i>              |
| LCD appears faded or no display at all | Any                 | Enclosure too cold                                                      | Adjust display contrast, turn pot counter clockwise.                                |
|                                        |                     | Module subjected to excessive heat or humidity                          | Disconnect module. Contact your local Allen-Bradley representative.                 |

## Troubleshooting Communication Problems Using the LCD

| TROUBLESHOOTING CONSIDERATIONS |                                  |                                      |                                                                        |
|--------------------------------|----------------------------------|--------------------------------------|------------------------------------------------------------------------|
| GENERAL ERROR SCREEN           | ATTEMPTED FUNCTION               | PROBABLE CAUSES                      | RECOMMENDED ACTION                                                     |
| ٨                              | Attach to node                   | Illegal node address entered         | Node address must be within the range of 0 through 31.                 |
| <u>\</u>                       | Change processor to Run mode     | Module not attached to node          | Attach to proper node address.                                         |
|                                |                                  | Module not in Modify mode            | Change module to Modify mode.                                          |
|                                | Display fault                    | Module not attached to node          | Attach to proper node address.                                         |
|                                | Clear fault                      | Module not attached to node          | Attach to proper node address.                                         |
|                                |                                  | Module not in modify node            | Change module to Modify mode.                                          |
|                                | Change processor to Program mode | Module not attached to node          | Attach to proper node address.                                         |
|                                |                                  | Module not in Modify mode            | Change module to Modify mode.                                          |
|                                | EEPROM to RAM memory transfer    | Module not attached to node          | Attach to proper node address.                                         |
|                                |                                  | Module not in Modify mode            | Change module to Modify mode.                                          |
|                                |                                  | Processor in Run orTest mode         | Change processor to Program mode.                                      |
|                                | RAM to EEPROM memory transfer    | Module not attached to node          | Attach to proper node address.                                         |
|                                |                                  | Module not in Modify node            | Change module to Modify mode.                                          |
|                                |                                  | Processor in Run, Test or Fault mode | Change processor to Program mode or clear fault.                       |
|                                |                                  | Processor contains no user program   | Download a user program to processor from a programming device or HHT. |

| TROUBLESHOOTING CONSIDERATIONS |                                         |                                                                                                 |                                                                                                    |
|--------------------------------|-----------------------------------------|-------------------------------------------------------------------------------------------------|----------------------------------------------------------------------------------------------------|
| GENERAL ERROR SCREEN           | ATTEMPTED FUNCTION                      | PROBABLE CAUSES                                                                                 | RECOMMENDED ACTION                                                                                                    |
|                                | Use a Quick Recall Function             | Quick recall function not defined                                                               | Assign an address to that function.                                                                                                    |
|                                |                                         | Quick recall function defined but that address is not defined in this processor                 | Attach to proper node address.                                                                                                    |
|                                | Enter Setup Procedure                   | Module not in Modify mode                                                                       | Change module to Modify mode.                                                                                                    |
|                                | Enter Password                          | Incorrect password entered                                                                      | Enter correct password.                                                                                                    |
|                                | Data Address Entry                      | Incorrect format for address                                                                    | Reenter address correctly.                                                                                                    |
|                                |                                         | Address not defined in this processor                                                           | Allocate address in memory.                                                                                                    |
|                                | Data entry                              | Module in the Monitor mode                                                                      | Change module to Modify mode.                                                                                                    |
|                                |                                         | Value out of range for file type                                                                | Enter value within range.                                                                                                    |
|                                |                                         | Address is read only (input or output file)                                                     | Abort entry.                                                                                                    |
|                                | No response to a function key           | Address entry in progress                                                                       | Complete address entry or press the [ESC] key.                                                                                           |
|                                |                                         | Data entry in progress                                                                          | Complete data entry or press the [ESC] key.                                                                                              |
| Illegal Command                | Responding to a message                 | The Data file that the DTAM is trying to write to does not exist                                | See your software user manual for information on how to create the data entry destination or acknowledge bit locations.                  |
|                                | Attach to a 5/03 processor              | The firmware in the DTAM is less than revision 3.0 and does not support 5/03 communications     | Verify the firmware revision<br>number on the DTAM<br>nameplate, and contact your<br>local Allen-Bradley sales office<br>for an upgrade. |
| Incompat Program               | Attach to a processor                   | The user program in the 5/03 processor is not supported by DTAM                                 | Abort.  Contact your local Allen-Bradley sales office.                                                                                   |
| Illegal Network                | LED flashing red                        | No other nodes are active on the network                                                        | Attach the required processor to the network.                                                                                            |
|                                |                                         | One or more nodes on the network have an incorrect baud rate                                    | Correct the baud rates.                                                                                                    |
|                                |                                         | Network is shorted or improperly wired                                                          | Check network cable connections.                                                                                                    |
|                                |                                         | Module has same node<br>address as a 5/01 or fixed<br>controller (point-to-point<br>connection) | Reconfigure the module node address, refer to chapter 3, <i>Module Setup Procedure.</i>                                                  |
|                                |                                         | The maximum node address of the previous node is lower than the module address                  | Change the maximum node address of the previous node.                                                                                    |
| Duplicate Node                 | LED flashing red                        | Module has same node address as a 5/02 or 5/03 (point-to-point connection)                      | Change the module node address.                                                                                                    |
|                                | LED flashing red                        | Module has same node address as another node (DH485 network connection)                         | Change the module node address.                                                                                                    |
| No Response                    | LED illuminated green or flashing green | The node that the module is attached to has too many other nodes trying to communicate with it  | Decrease the network traffic to the desired node address.                                                                                |

| TROUBLESHOOTING CONSIDERATIONS |                                         |                                                                                                    |                                                       |
|--------------------------------|-----------------------------------------|----------------------------------------------------------------------------------------------------|-------------------------------------------------------|
| GENERAL ERROR SCREEN           | COMM LED                                | PROBABLE CAUSES                                                                                           | RECOMMENDED ACTION                                    |
| XX is inactive <sup>1</sup>    | LED illuminated green or flashing green | The processor at that node address is not powered up                                                      | Power up the processor.                               |
|                                |                                         | The processor at that node address is disconnected from the network                                       | Activate that processor on the network.               |
|                                |                                         | A fault has caused that processor node addressto change to a default of one                               | Change the processor node address.                    |
|                                |                                         | The processor is set at the wrong baud rate                                                               | Change the processor baud rate.                       |
| XX is not a CPU <sup>a</sup>   | LED illuminated green or flashing green | The node addressyou are attempting to attach to is a programming device or another DTAM                   | Abort.                                                |
|                                |                                         | A programming device has<br>been connected to the network<br>with the same node address<br>as a processor | Change the node address of the programming device.    |
| XX not supported <sup>a</sup>  | LED illuminated green or flashing green | The node addressyou are attempting to attach to is a non-supported device                                 | Abort. Contact your local Allen-Bradley sales office. |

<sup>1.</sup> Where XX is the Node Address Value.

## Troubleshooting Function Problems Using the LCD

| TROUBLESHOOTING CONSIDERATIONS |                                                                                                    |                                                                                                    |                                                                                                    |
|--------------------------------|----------------------------------------------------------------------------------------------------|----------------------------------------------------------------------------------------------------|----------------------------------------------------------------------------------------------------|
| GENERAL ERROR SCREEN           | COMM LED                                                                                                    | PROBABLE CAUSES                                                                                                    | RECOMMENDED ACTION                                                                                     |
| Function Failed                | LED illuminated green or flashing green                                                                                  | An incorrect password has been entered three times                                                                                | Start a new attach procedure with the correct password.                                                |
| XX owned by: XX <sup>1</sup>   | LED illuminated green or flashing green                                                                                  | The node you wish to attachto is communicating with another node                                                                  | Wait until the communications are complete or cancel the communications from one of the other devices. |
| Program Changed                | LED illuminated green or flashing green                                                                                  | User program in the processor you are attached to has been changed by a programming device                                        | Initiate a new attach sequence or press [ESC] if auto attach is set on.                                |
| Default                        | LED illuminated green or flashing green                                                                                  | Processor contains no user program                                                                                                | Download a user program to the processor from a programming device or HHT.                             |
| No Memory Module               | LED illuminated green or flashing green                                                                                  | Trying to do a memorytransfer function with no EEPROM installed in the processor                                                  | Install an EEPROM Module in the processor.                                                             |
| Access Denied                  | LED illuminated green or flashing green                                                                                  | Processor is owned by another node or HHT                                                                                         | Wait until communications are complete or cancel the ownership of the other device.                    |
|                                | The data entry destination address word in a 13- or 18- word message format is invalid or not allocated in the processor | Allocate the required address in the processor data file, then save and download the program.                                     |                                                                                                    |
|                                |                                                                                                    |                                                                                                    | Check the data entry destination address.                                                              |
|                                |                                                                                                    | The acknowledge/no-<br>acknowledge bit address in an<br>18-word message format is<br>invalid or not allocated in the<br>processor | Allocate the required address in the processor data file, then save and download the program.          |
|                                |                                                                                                    |                                                                                                    | Check the acknowledge/no-acknowledge bits.                                                             |
|                                |                                                                                                    | The user program in a SLC 5/02 processor is compiled with all data files protected                                                | Remove the file protection in the processor, then save and download the program.                       |
|                                |                                                                                                    | The keyswitch for a SLC 5/03 processor is not in the correct position                                                             | Set the keyswitch to REM position.                                                                     |

<sup>1.</sup> Where XX is the Node Address Value.

# Troubleshooting MSG Instruction Error Codes

When an error condition occurs with a Message Instruction (MSG), the error code and its description are indicated in the Data Monitor display.

|               | INSTRUCTION ERRORS                                                                                                    |
|---------------|----------------------------------------------------------------------------------------------------|
| Error<br>Code | Fault Description                                                                                                    |
| 02H           | Target node is busy. The MSG instruction will automatically reload. If other messages are waiting, the message is placed at the bottom of the stack.                                          |
| 03H           | Target node cannot respond because message is too large.                                                                                                    |
| 04H           | Target node cannot respond because it does not understand the command parameters OR the control block may have been inadvertently modified.                                                   |
| 05H           | Local processor is offline (possible duplicate node situation).                                                                                                    |
| 06H           | Target node cannot respond because requested function is not available.                                                                                                    |
| 07H           | Target node does not respond.                                                                                                    |
| 08H           | Target node cannot respond.                                                                                                    |
| 09H           | Local modem connection has been lost.                                                                                                    |
| 10H           | Target node cannot respond because of incorrect command parameters or unsupported command.                                                                                                    |
| 11H           | Local file has constant file protection.                                                                                                    |
| 12H           | Local channel configuration protocol error exists.                                                                                                    |
| 13H           | Local MSG configuration error in the Remote MSG parameters.                                                                                                    |
| 14H           | Local communication driver is incompatible with the MSG instruction.                                                                                                    |
| 15H           | Local channel configuration parameter error exists.                                                                                                    |
| 16H           | Target or Local Bridge address is higher than the maximum node address.                                                                                                    |
| 17H           | Local service is not supported.                                                                                                    |
| 18H           | Broadcast (Node Address 155) is not supported.                                                                                                    |
| 19H           | Improperly formatted Logical ASCII Address string. String not properly terminated with a NULL character or the string length does not match the value in the length parameter.                |
| 20H           | PCCC Description: Host has a problem and will not communicate.                                                                                                    |
| 30H           | PCCC Description: Remote station host is not there, disconnected, or shut down.                                                                                                    |
| 37H           | Message timed out in local processor.                                                                                                    |
| 38H           | Message disabled pending link response.                                                                                                    |
| 40H           | PCCC Description: Host could not complete function due to hardware fault.                                                                                                    |
| 50H           | Target node is out of memory.                                                                                                    |
| 60H           | Target node cannot respond because file is protected.                                                                                                    |
| 70H           | PCCC Description: Processor is in Program mode.                                                                                                    |
| 80H           | PCCC Description: Compatibility mode file missing or communication zone problem.                                                                                                    |
| 90H           | PCCC Description: Remote station cannot buffer command.                                                                                                    |
| ВОН           | PCCC Description: Remote station problem due to download.                                                                                                    |
| C0H           | PCCC Description: Cannot execute command due to active IPBs.                                                                                                    |
| D0H           | No IP address configured for the network, -or-<br>Bad command – unsolicited message error, -or-<br>Bad address – unsolicited message error, -or-<br>No privilege – unsolicited message error. |

| D1H | Maximum connections used – no connections available.                                                                                                    |  |
|-----|----------------------------------------------------------------------------------------------------|--|
| D2H | Invalid internet address or host name.                                                                                                    |  |
| D3H | No such host / Cannot communicate with the name server.                                                                                                    |  |
| D4H | Connection not completed before user-spcified timeout.                                                                                                    |  |
| D5H | Connection timed out by the network.                                                                                                    |  |
| D7H | Connection refused by destination host.                                                                                                    |  |
| D8H | Connection was broken.                                                                                                    |  |
| D9H | Reply not received before user-specified timeout.                                                                                                    |  |
| DAH | No network buffer space available.                                                                                                    |  |
| E1H | PCCC Description: Illegal Address Format, a field has an illegal value.                                                                                                    |  |
| E2H | PCCC Description: Illegal Address Format, not enough fields specified.                                                                                                    |  |
| E3H | PCCC Description: Illegal Address Format, too many fields specified.                                                                                                    |  |
| E4H | PCCC Description:Illegal Address Format, symbol not found.                                                                                                    |  |
| E5H | PCCC Description: Illegal Address Format, symbol is 0 or greater than the maximum number of characters supported by this device.                                                                                             |  |
| E6H | PCCC Description: Illegal Address, address does not exist, or does not point to something usable by this command.                                                                                                    |  |
| E7H | Target node cannot respond because length requested is too large.                                                                                                    |  |
| E8H | PCCC Description: Cannot complete request, situation changed (file size, for example) during multi-packet operation.                                                                                                    |  |
| E9H | PCCC Description: Data or file is too large.                                                                                                    |  |
| EAH | PCCC Description: Request is too large; transaction size plus word address is too large.                                                                                                    |  |
| EBH | Target node cannot respond because target node denies access.                                                                                                    |  |
| ECH | Target node cannot respond because requested function is currently unavailable.                                                                                                    |  |
| EDH | PCCC Description: Resource is already available; condition already exists.                                                                                                    |  |
| EEH | PCCC Description: Command cannot be executed.                                                                                                    |  |
| EFH | PCCC Description: Overflow; histogram overflow.                                                                                                    |  |
| F0H | PCCC Description: No access.                                                                                                    |  |
| F1H | Local processor detects illegal target file type.                                                                                                    |  |
| F2H | PCCC Description: Invalid parameter; invalid data in search or command block.                                                                                                    |  |
| F3H | PCCC Description: Address reference exists to deleted area.                                                                                                    |  |
| F4H | PCCC Description: Command execution failure for unknown reason; PLC-3 histogram overflow.                                                                                                    |  |
| F5H | PCCC Description: Data conversion error.                                                                                                    |  |
| F6H | PCCC Description: The scanner is not able to communicate with a 1771 rack adapter. This could be due to the scanner not scanning, the selected adapter not responding, or an invalid request of a "DCM BT (block transfer)". |  |
| F7H | PCCC Description: The adapter is not able to communicate with a module.                                                                                                    |  |
| F8H | PCCC Description: The 1771 module response was not valid – size, checksum, etc.                                                                                                    |  |
| F9H | PCCC Description: Duplicate label.                                                                                                    |  |
| FAH | Target node cannot respond because another node is file owner (has sole file access).                                                                                                    |  |
| FBH | Target node cannot respond because another node is program owner (has sole access to all files).                                                                                                    |  |

| FCH | PCCC Description: Disk file is write-protected or otherwise inaccessible (off-line only).               |
|-----|----------------------------------------------------------------------------------------------------|
| FDH | PCCC Description: Disk file is being used by another application; update not performed (off-line only). |
| FFH | Local communication channel is shut down.                                                               |
| 0AH | Buffer unavailable to receive SRD reply.                                                                |
| 0BH | Target node does not accept this type of MSG instruction.                                               |
| 0CH | Received a master link reset (one possible source is from the DF1 master).                              |

# Troubleshooting Processor Faults Using the LCD

If you are attached to a processor when a fault occurs, the module displays a fault code, in hexadecimal format, and a description of the fault. You may also attach to a faulted processor to view the source of a fault. The tables below describe the possible fault conditions in SLC 500 family processors.

The characters xx in the following codes represent the slot number, in hex. The characters xx become 1F if the exact slot can not be determined.

#### Slot Numbers in Hexadecimal

| Slot | XX |
|------|----|
| 0    | 00 |
| 1    | 01 |
| 2    | 02 |
| 3    | 03 |
| 4    | 04 |
| 5    | 05 |
| 6    | 06 |
| 7    | 07 |
| 8    | 08 |
| 9    | 09 |
| 10   | 0A |

| Slot | XX |
|------|----|
| 11   | 0B |
| 12   | 0C |
| 13   | 0D |
| 14   | 0E |
| 15   | 0F |
| 16   | 10 |
| 17   | 11 |
| 18   | 12 |
| 19   | 13 |
| 20   | 14 |
| 21   | 15 |

| Slot | XX |
|------|----|
| 22   | 16 |
| 23   | 17 |
| 24   | 18 |
| 25   | 19 |
| 26   | 1A |
| 27   | 1B |
| 28   | 1C |
| 29   | 1D |
| 30   | 1E |
|      |    |
|      |    |

#### PROCESSOR ERRORS

| Error<br>Code     | Module Display   | Fault Description                                                                                      |
|-------------------|------------------|----------------------------------------------------------------------------------------------------|
| 0000              | NO FAULT         | You have attempted to view a fault in a non-faulted processor.                                         |
| 0001              | CORRUPT NVRAM    | NVRAM error.                                                                                           |
| 0002              | HARDWARE TIMEOUT | Unexpected hardware watchdog timeout.                                                                  |
| 0003              | AUTOLOAD FAILED  | Memory module memory error. This error can also occur when going to the REM Run mode.                  |
| 0007 <sup>1</sup> | TRANSFER FAILED  | Failure during memory module transfer of autoload.                                                     |
| 0008 <sup>1</sup> | CPU SOFTWARE ERR | Internal software error.                                                                               |
| 0009 <sup>1</sup> | CPU HARDWARE ERR | Internal hardware error.                                                                               |
| 0010              | WRONG PROC. REV. | The processor does not meet the proper revision level.                                                 |
| 0011              | FILE 2 MISSING   | The executable program file number 2 is absent.                                                        |
| 0012              | PROG MEM. ERROR  | The ladder program has a memory error.                                                                 |
| 0013              | MEM MOD MISSING  | The required memory module is absent or either S:1/10 or S:1/11 is not set as required by the program. |
| 0014              | INT. FILE ERROR  | Internal file error.                                                                                   |
| 0015              | CFG. FILE ERROR  | Configuration file error.                                                                              |

<sup>1.</sup> Error codes for 5/03 processor only

|                   | PROCESSOR ERRORS  |                                                                                                    |  |  |  |  |
|-------------------|-------------------|----------------------------------------------------------------------------------------------------|--|--|--|--|
| Error<br>Code     | Module Display    | Fault Description                                                                                                    |  |  |  |  |
| 0016              | START AFTER P.F.  | Startup protection after power loss. Error condition exists at powerup when bit S:1/9 is set and powerdown occurred while running.            |  |  |  |  |
| 0017 <sup>1</sup> | PRC/MMOD MISMATCH | NVRAM/memory module mismatch.                                                                                                    |  |  |  |  |
| 001F <sup>1</sup> | BAD ONLINE EDIT   | A program integrity problem occurred during an online editing session.                                                                        |  |  |  |  |
| 0020              | MINOR ERR AT END  | A minor error bit is set at the end of the scan.                                                                                              |  |  |  |  |
| 0021              | REM. POWER FAIL   | A remote power failure of an expansion I/O rack has occurred.                                                                                 |  |  |  |  |
| 0022              | WATCHDOG TIMEOUT  | The user watchdog scan time has been exceeded.                                                                                                |  |  |  |  |
| 0023              | INVALID STI FILE  | Invalid or non-existent STI interrupt file.                                                                                                   |  |  |  |  |
| 0024              | INVALID STI TIME  | Invalid STI interrupt interval (greater than 2550 ms or negative).                                                                            |  |  |  |  |
| 0025              | TOO MANY JSRs     | Excessive stack depth/JSR calls for the STI routine.                                                                                          |  |  |  |  |
| 0026              | TOO MANY JSRs     | Excessive stack depth/JSR calls for an I/O interrupt routine.                                                                                 |  |  |  |  |
| 0027              | TOO MANY JSRs     | Excessive stack depth/JSR calls for the user fault routine.                                                                                   |  |  |  |  |
| 0028              | INVALID FLT FILE  | Invalid or non–existent "startup protection" fault routine file value.                                                                        |  |  |  |  |
| 0029              | INDEX TOO LARGE   | Indexed address reference is outside of entire data file space (range of B3:0 through the last file).                                         |  |  |  |  |
| 002A              | INDEX TOO LARGE   | Indexed address reference is beyond specific referenced data file.                                                                            |  |  |  |  |
| 002B <sup>1</sup> | BAD INDRCT FILE   | Invalid indirect address file number.                                                                                                    |  |  |  |  |
| 002C <sup>1</sup> | BAD INDRCT ELEM   | Invalid indirect address element.                                                                                                    |  |  |  |  |
| 002D <sup>1</sup> | BAD INDRCT SUBEL  | Invalid indirect address subelement.                                                                                                    |  |  |  |  |
| 002E <sup>1</sup> | INVALID DII SLOT  | Invalid DII input slot.                                                                                                    |  |  |  |  |
| 002F <sup>1</sup> | INVALID DII FILE  | Invalid or non-existent DII interrupt file.                                                                                                   |  |  |  |  |
| 0030              | SUB NEST TOO DEEP | An attempt was made to jump to one too many nested subroutine files. This code can also mean that a program has potential recursive routines. |  |  |  |  |
| 0031              | UNSUPPORTED INST  | An unsupported instruction reference was detected. Contact Allen-Bradley.                                                                     |  |  |  |  |

<sup>1.</sup> Error codes for 5/03 processor only

| PROCESSOR ERRORS  |                                                                                                    |                                                                                                    |  |  |
|-------------------|----------------------------------------------------------------------------------------------------|----------------------------------------------------------------------------------------------------|--|--|
| Error<br>Code     | Module Display                                                                                               | Fault Description                                                                                                    |  |  |
| 0032              | BAD SQC/SQO INST                                                                                             | A sequencer instruction length/position parameter points past the end of a data file.                                  |  |  |
| 0033              | BAD BSL/BSR INST                                                                                             | The length parameter of an LFU, LFL, FFU, FFL, BSL or BSR points past the end of data file.                            |  |  |
| 0034              | BAD TIMER DATA                                                                                               | A negative value for a timer accumulator or preset value was detected.                                                 |  |  |
| 0035              | BAD INST IN INTR                                                                                             | TND, SVC or REF instruction is called within an interrupting or user fault routine.                                    |  |  |
| 0036              | BAD PID PARAM                                                                                                | An invalid value is being used for a PID instruction parameter.                                                        |  |  |
| 0038              | RET IN FILE 2                                                                                                | A RET instruction was detected in a non-<br>subroutine file.                                                           |  |  |
| xx39 <sup>1</sup> | BAD STxx:LEN                                                                                                 | Invalid string length in string file.                                                                                  |  |  |
| xx50              | SLOT xx DATA ERR                                                                                             | A rack data error is detected at the slot specified.                                                                   |  |  |
| xx51              | SLOT xx MOD ERROR                                                                                            | An I/O module runtime error at the slot specified.                                                                     |  |  |
| xx52              | SLOT xx MOD RMV                                                                                              | A module required for the user program is detected as missing or removed at the slot specified.                        |  |  |
| xx53              | MOD IN SLOT xx                                                                                               | At going-to-run, a user program declares a slot as unused, and that slot is detected as having an I/O module inserted. |  |  |
| xx54              | SLOT xx MISMATCH                                                                                             | A module required for the user program is detected as being the wrong type.                                            |  |  |
| xx55              | SLOT xx MOD ERR                                                                                              | A module required for the user program is detected as having the wrong I/O count or wrong I/O driver.                  |  |  |
| 0056              | SLOT 00 BAD CFG                                                                                              | The rack configuration specified in the user program is incorrect.                                                     |  |  |
| xx57              | SLOT xx COMM ERR                                                                                             | An intelligent I/O module has not responded to a Lock Shared Memory command within the required limit.                 |  |  |
| xx58              | SLOT xx SI/O ERR                                                                                             | A specialty I/O module generated a generic fault.                                                                      |  |  |
| xx59              | SLOTxx SI/O ERR  An intelligent I/O module has not res a command as being completed wit required time limit. |                                                                                                    |  |  |
| xx5A              | SLOT xx SI/O ERR                                                                                             | Hardware interrupt problem at the specified slot.                                                                      |  |  |

<sup>1.</sup> Error codes for 5/03 processor only

| PROCESSOR ERRORS  |                   |                                                                                                    |  |  |  |
|-------------------|-------------------|----------------------------------------------------------------------------------------------------|--|--|--|
| Error<br>Code     | Module Display    | Fault Description                                                                                                    |  |  |  |
| xx5B              | SLOT xx BAD CFG   | G file configuration error – User program G file size exceeds the capacity of the module.                                                             |  |  |  |
| xx5C              | SLOT xx BAD CFG   | M0-M1 file configuration error – User program M0-M1 file size exceeds the capacity of the module.                                                     |  |  |  |
| xx5D              | SLOT xx SI/O ERR  | Interrupt service requested is not supported by the processor.                                                                                        |  |  |  |
| xx5E              | SLOT xx SI/O ERR  | Processor I/O driver (software) error.                                                                                                    |  |  |  |
| xx60 thru<br>xx6F | SLOT xx SI/O ERR  | Identifies an I/O card specific recoverable major error. Refer to the user information supplied with the card for further details.                    |  |  |  |
| xx70 thru<br>xx7F | SLOT xx SI/O ERR  | Identifies an I/O card specific non-recoverable major error. Refer to the user information supplied with the card for further details.                |  |  |  |
| xx80 thru<br>xx8F | SLOT xx SI/O ERR  | Identifies an I/O card specific non-recoverable major error. Refer to the user information supplied with the card for further details.                |  |  |  |
| xx90              | SLOT xx MOD ERROR | Interrupt problem at the specified disabled slot.                                                                                                    |  |  |  |
| xx91              | SLOT xx MOD ERROR | The specified disabled slot has faulted.                                                                                                    |  |  |  |
| xx92              | SLOT xx INT ERROR | Invalid or non-existent module interrupt.                                                                                                    |  |  |  |
| xx93              | SLOT xx MOD ERROR | Unsupported I/O module specific major error.                                                                                                    |  |  |  |
| xx94              | MOD IN SLOT xx    | In the processor run or test mode, a module has been detected as being inserted under power. Code xx94 also can mean that an I/O module reset itself. |  |  |  |

## **Specifications**

This appendix contains the module's specifications for:

- operating power
- temperature and humidity
- general characteristics

## **Operating Power**

| Input Line Voltage   | 18 to 30 V dc          |
|----------------------|------------------------|
| Input Current        | 104 mA (max) at 24 VDC |
| Input Volts (ripple) | 1V p-p                 |
| Input Current Inrush | 350 mA pk (max)        |

# Temperature and Humidity

| Operating Temperature | 0 to 55°C (+32 to +131°F)                                                                                                    |
|-----------------------|----------------------------------------------------------------------------------------------------|
| Storage Temperature   | -20 to +65°C (-4 to +149°F)                                                                                                    |
|                       | 5 to 95% (without condensation)                                                                                                    |
| Humidity Rating       | IMPORTANT: Due to the physical properties of Liquid Crystal Displays, it is important that the following temperature/humidity ratings be considered maximums to prevent premature degradation of display quality: |
|                       | Temperature Humidity<br>35°C (95°F) 95% RH                                                                                                    |
|                       | 45°C (113°F) 85% RH                                                                                                    |
|                       | 55°C (131°F) 75% RH                                                                                                    |

## **General Characteristics**

| Physical Dimensions | Front Panel: 152.4 mm H x 139.7 mm W     (6.0 in H x 5.5 in W)     Back Case: 127.0 mm H x 101.6 mm W x 63.5 mm D     (5.0 in H x 4.0 in W x 2.5 in D)                                                                           |
|---------------------|----------------------------------------------------------------------------------------------------|
| Mounting Torques    | .8 Nm (7.0 in-lb)                                                                                                    |
| Operating Modes     | The module can operate in one of two modes, Monitor or Modify. There is a three position terminal block provided for mode change. Access to the terminal is provided through the back case.                                      |
| Display             | The display is liquid crystal, using supertwist nematic fluid. The display format is 16 characters by 2 lines. A trim pot is provided for contrast adjustment. LCD backlighting is provided for viewing in low light conditions. |
| Keypad              | The keypad is of sealed membrane construction. The keys have an embossed rim and tactile feedback.                                                                                                    |
| Status Indicator    | A bi-color LED is provided on the front of the module to provide communications and fault status.                                                                                                    |
| Interconnect Cable  | The standard 1747-C10 cable is used as the interconnector between the module and a SLC 500 family processor or a DH-485 link coupler.                                                                                            |
| Vibration           | 0.38 mm (0.015 in) peak to peak displacement 2.5 g peak (max) acceleration 1 hr/axis                                                                                                    |
| Noise Immunity      | Meets NEMA standard ICS 2-230                                                                                                    |
| Certification       | UL listed. CSA certified. Class I, Division 2, Groups A, B, C, D Meets NEMA 12 and 13 enclosure applications CE compliant for all applicable directives                                                                          |

# SLC 500 Data Files and Logical Addressing

This appendix provides you with an overview of SLC 500 family data files and logical addressing. It describes:

- · data files
- · data file types
- · data file addressing

#### **Data Files**

Data files contain the status information associated with external I/O and all other instructions you use in your program. In addition, these files store information concerning processor operation.

## **Data File Types**

For the purposes of addressing, each file type is identified by a letter (identifier) and a file number.

File numbers 0 through 7 are the default files, created for you. If you need additional storage, you can create files by specifying the appropriate identifier and a file number from 10 to 255. This applies to Bit, Timer, Counter, Control, and Integer files only. Refer to the tables on the following page.

|        | Data Files                                                         |      |                                     |              |             |
|--------|--------------------------------------------------------------------|------|-------------------------------------|--------------|-------------|
| 0      | Output Image                                                       |      | File Type                           | Identifier   | File Number |
| 1      | Input Image                                                        |      | Output                              | O            | 0           |
| 2      | Status                                                             |      | Input<br>Status <sup>a</sup><br>Bit |              | 2 3         |
| 3      | Bit                                                                |      | Timer<br>Counter                    |              | 4<br>5      |
| 4      | Timer                                                              |      | Control                             | C<br>R       | 6 7         |
| 5      | Counter                                                            |      | Integer  a Not accessible to        | rom the DTAM | /           |
| 6      | Control                                                            | trol |                                     |              |             |
| 7      | Integer                                                            | ı    | Use                                 | er-Defined F | iles        |
| 8      | Reserved                                                           |      | File Type                           | Identifier   | File Number |
| 9      | Reserved                                                           |      | Bit<br>Timer                        | B<br>T       |             |
| 10-255 | Bit, Timer, Counter,<br>Control, or Integer,<br>assigned as needed |      | Counter<br>Control<br>Integer       | C<br>R<br>N  | 10-255      |
|        |                                                                    |      |                                     |              |             |

#### **Address Structure**

Data files contain elements. Some data files have 1-word elements, some have 3-word elements. You will be addressing elements, words, and bits.

Addresses are made up of alpha-numeric characters separated by delimiters. Delimiters include the colon, slash, and period.

Typical element, word, and bit addresses are shown below.

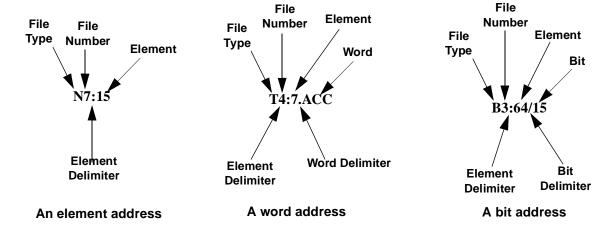

The address format varies, depending on the file type. This is explained in the following sections. We begin with file 0 and 1, outputs and inputs, and follow with files 3, 4, 5, 6, and 7.

## Data Files 0 and 1 - Outputs and Inputs

Bits in file 0 are used to represent external outputs. Bits in file 1 are used to represent external inputs. In most cases, a single 16-bit word in these files will correspond to a slot location in your controller, with bit numbers corresponding to input or output terminal numbers.

The tables on the following pages describe the I/O addressing methods for both fixed and modular controllers.

I/O addresses are assigned to fixed I/O controllers as shown below.

| Format                           |                                                                                                    | Explanation                                                                 |                                                                                                    |  |
|----------------------------------|----------------------------------------------------------------------------------------------------|-----------------------------------------------------------------------------|----------------------------------------------------------------------------------------------------|--|
|                                  | 0                                                                                                    | Output                                                                      |                                                                                                    |  |
|                                  | I                                                                                                    | Input                                                                       |                                                                                                    |  |
|                                  | :                                                                                                    | Element delimiter                                                           |                                                                                                    |  |
|                                  |                                                                                                    | Slot number                                                                 | fixed I/O controller: 0                                                                                                    |  |
| O:e.s/b<br>l:e.s/b               | е                                                                                                    | (decimal)                                                                   | left slot of expansion rack: 1 right slot of expansion rack: 2                                                                          |  |
|                                  |                                                                                                    | Word delimiter.                                                             | Required only if a word number is necessary as noted below.                                                                             |  |
|                                  | s                                                                                                    | Word number                                                                 | Required if the number of inputs or outputs exceeds 16 for the slot. Range: 0-255 (range accomodates multi-word specialty I/O modules). |  |
|                                  | 1                                                                                                    | Bit delimiter                                                               |                                                                                                    |  |
|                                  | b                                                                                                    | Terminal Inputs: 0 to 15 (or 0 to 23, slot 0) Outputs: 0 to 15              |                                                                                                    |  |
|                                  |                                                                                                    |                                                                             |                                                                                                    |  |
| Examples:                        | O:0/4                                                                                                    | Controller Output                                                           |                                                                                                    |  |
|                                  | O:2/7<br>I:1/4                                                                                                    | Output 7, slot 2 of an expansion rack Input 4, slot 1 of an expansion rack  |                                                                                                    |  |
|                                  | 1:1/ <del>4</del><br>1:0/15                                                                                                    | •                                                                           | •                                                                                                    |  |
|                                  | 1:0.1/17                                                                                                    | Controller input 15 (slot 0) Controller input 23 (bit 07, word 1 of slot 0) |                                                                                                    |  |
| Alternate way<br>I:0.1/7 applies | Alternate way of addressing I/O terminals 16 and higher: As indicated above, address I:0.1/7 applies to input terminal 23 of slot 0. You can also address this terminal as I:0/23 |                                                                             |                                                                                                    |  |
| Word                             |                                                                                                    |                                                                             |                                                                                                    |  |
| Addresses                        | 0:1                                                                                                    |                                                                             |                                                                                                    |  |
|                                  | 1:0                                                                                                    | Input word 0, slot 0                                                        |                                                                                                    |  |
|                                  | I:0.1                                                                                                    | I:0.1 Input word 1, slot 0                                                  |                                                                                                    |  |

I/O addresses are assigned to modular controllers as shown in the table below:

| Format            |                                                | Explanation                                                                                                    |                                                                                                    |  |  |
|-------------------|------------------------------------------------|----------------------------------------------------------------------------------------------------|----------------------------------------------------------------------------------------------------|--|--|
|                   | 0                                              | Output                                                                                                    |                                                                                                    |  |  |
|                   | I                                              | Input                                                                                                    |                                                                                                    |  |  |
|                   | :                                              | Element delimiter                                                                                                    |                                                                                                    |  |  |
| O:e.s/b           | е                                              | Slot number (decimal)  Slot 0, adjacent to the power supply in the first rack, applies to the processor module (CPU). Succeeding slots are I/slots, numbered from 1 to a maximum of 30. |                                                                                                    |  |  |
|                   |                                                | Word delimiter.                                                                                                    | Required only if a word number is necessary as noted below.                                                                             |  |  |
|                   | s                                              | Word number                                                                                                    | Required if the number of inputs or outputs exceeds 16 for the slot. Range: 0-255 (range accomodates multi-word specialty I/O modules). |  |  |
|                   | 1                                              | Bit delimiter                                                                                                    |                                                                                                    |  |  |
|                   | b                                              | Terminal Inputs: 0 to 15 Outputs: 0 to 15                                                                                                    |                                                                                                    |  |  |
| Examples:         |                                                |                                                                                                    |                                                                                                    |  |  |
|                   | O:3/15<br>O:5/0<br>O:10/11<br>I:7/8<br>I:2.1/3 | Output 15, slot 3<br>Output 0, slot 5<br>Output 11, slot 10<br>Input 8, slot 7<br>Input 3, slot 2, word 1                                                                               |                                                                                                    |  |  |
| Word<br>Addresses | 0:5<br>0:5.1<br>I:8                            | Output word 0, slot 5 Input word 1, slot 5 Input word 0, slot 8                                                                                                    |                                                                                                    |  |  |

### Data File 3 - Bit

File 3 is the bit file, used principally for relay logic instructions, shift registers, and sequencers. The maximum size of the file is 256 1-word elements, or a total of 4096 bits. You can address bits by specifying the element number (0-255) and the bit number within the element (0-15). You can also address bits simply by numbering them in sequence, from 0 to 4095.

You can also address elements of this file.

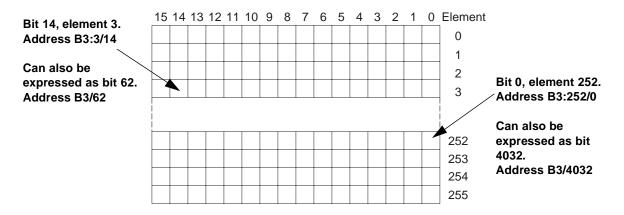

| Format  |             |                   | Explanation                                                                                               | Examples                             |
|---------|-------------|-------------------|----------------------------------------------------------------------------------------------------|--------------------------------------|
|         | В           | Bit type file     |                                                                                                    | <b>B3:3/14</b><br>Bit 14, element 03 |
|         | f           | File number.      | Number 3 is the default file. A file number between 10-255 can be used if additional storage is required. | Dit 14, element 00                   |
| Df. o/b | :           | Element delimiter |                                                                                                    | B3:252/0                             |
| Bf:e/b  | е           | Element<br>number | Ranges from 0 to 255. These are 1-word elements. 16-bits per element.                                     | Bit 0, element 252                   |
|         | 1           | Bit delimiter.    |                                                                                                    |                                      |
|         | b           | Bit number        | Bit location within the element. Ranges from 1 to 15.                                                     | <b>B3:9</b><br>Bit 0-15, element 9   |
| Bf/b    | B<br>f<br>/ | Same as above.    |                                                                                                    | <b>B3/62</b><br>Bit 62               |
|         | b           | Bit number        | This is the numerical position of the bit within the file. Ranges from 0 to 4095.                         | <b>B3/4032</b><br>Bit 4032           |

## Data File 4 - Timers

Timers are 3-word elements. Word 0 is the control word, word 1 stores the preset value, and word 2 stores the accumulator value. This is illustrated below.

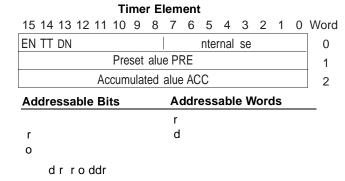

Assign timer addresses as follows:

| Format                                                                                                    | Explanation                                                                                      |                          |                                                                                                    |  |  |
|----------------------------------------------------------------------------------------------------|--------------------------------------------------------------------------------------------------|--------------------------|----------------------------------------------------------------------------------------------------|--|--|
|                                                                                                    | T                                                                                                | Timer                    |                                                                                                    |  |  |
| Tf:e                                                                                                    | f                                                                                                | File number.             | Number 4 is the default file. A file number between 10-255 can be used if additional storage is required. |  |  |
|                                                                                                    |                                                                                                  | Element delimiter        |                                                                                                    |  |  |
|                                                                                                    | е                                                                                                | Element<br>number        | Ranges from 0 to 255. These are 3-word elements. See the figure above.                                    |  |  |
| Examples:                                                                                                    | T4:0                                                                                             | Element 0, timer file 4. |                                                                                                    |  |  |
| Address bits ar                                                                                                    | Address bits and words by using the format TF:e.s/b where Tf:e is explained above, and           |                          |                                                                                                    |  |  |
| <ul> <li>is the word delimiter</li> <li>indicates subelement</li> <li>is the bit delimiter</li> <li>indicates bit</li> </ul> |                                                                                                  |                          |                                                                                                    |  |  |
|                                                                                                    | T4:0/15 Enable bit T4:0/14 Timer timing bit T4:0/13 Done bit                                     |                          |                                                                                                    |  |  |
|                                                                                                    | <ul><li>T4:0.1 Preset value of the timer</li><li>T4:0.2 Accumulated value of the timer</li></ul> |                          |                                                                                                    |  |  |
|                                                                                                    | T4:0.1/0<br>T4:0.2/0                                                                             |                          |                                                                                                    |  |  |

## **Data File 5 - Counters**

Counters are 3-word elements. Word 0 is the control word, word 1 stores the preset value, and word 2 stores the accumulator value. This is illustrated below.

#### **Counter Element**

| 15 14 13 12 11 10 9 8 7 6 5 4 3 2 1 0 | Word |  |  |  |  |
|---------------------------------------|------|--|--|--|--|
| CU CD DN O UN UA nternal Use          | 0    |  |  |  |  |
| Preset alue PRE                       |      |  |  |  |  |
| Accumulated alue ACC                  |      |  |  |  |  |

| Addressable Bits | Addressable Words |
|------------------|-------------------|
| 0                | r                 |
| o do             | d                 |
| 0                |                   |
| ro               | d r               |
| dro              | r o ddr           |
| d or             |                   |
| 0                |                   |

Assign counter addresses as follows:

| Format    |                                                                                                    |                                                                                  | Explanation                                                                                               |  |  |  |
|-----------|----------------------------------------------------------------------------------------------------|----------------------------------------------------------------------------------|----------------------------------------------------------------------------------------------------|--|--|--|
|           | С                                                                                                    | Counter                                                                          |                                                                                                    |  |  |  |
| Cf:e f    |                                                                                                    | File number.                                                                     | Number 5 is the default file. A file number between 10-255 can be used if additional storage is required. |  |  |  |
|           | :                                                                                                    | Element delimiter                                                                |                                                                                                    |  |  |  |
|           | е                                                                                                    | Element number Ranges from 0 to 255. These are 3 elements. See the figure above. |                                                                                                    |  |  |  |
| Examples: | C5:0                                                                                                    | Element 0, counter file 5.                                                       |                                                                                                    |  |  |  |
|           | Address bits and words by using the format <b>CF:e.s/b</b> where <b>Cf:e</b> is explained above, and  . is the word delimiter s indicates subelement / is the bit delimiter b indicates bit |                                                                                  |                                                                                                    |  |  |  |
|           | C5:0/15 Count Up Enable C5:0/14 Count Down Enable C5:0/13 Done bit C5:0/12 Overflow bit C5:0/11 Underflow bit C5:0/10 Update accumulator bit (HSC only)                                     |                                                                                  |                                                                                                    |  |  |  |
|           | C5:0.1<br>C5:0.2                                                                                                    |                                                                                  |                                                                                                    |  |  |  |
|           | C5:0.1/0<br>C5:0.2/0                                                                                                    |                                                                                  |                                                                                                    |  |  |  |

## **Data File 6 - Control**

These are 3-word elements, used with Bit Shift and Sequencer instructions. Word 0 is the status word, word 1 indicates the length of stored data, and word 2 indicates position. This is illustrated below.

#### **Control Element**

| 15 1                        | 4 13 1 | 2 11 | 10     | 9    | 8     | /  | 6     | 5    | 4    | 3   | 2 | 1 | U | vvord |
|-----------------------------|--------|------|--------|------|-------|----|-------|------|------|-----|---|---|---|-------|
| EN                          | DN     | ER   | UL     | IN   | FD    |    |       | Inte | rnal | Use | ) |   |   | 0     |
| Length of Bit array or File |        |      |        |      |       |    |       | 1    |      |     |   |   |   |       |
|                             |        | Е    | Bit Po | oint | er or | Ро | sitio | n    |      |     |   |   |   | 2     |

| Addressable Bits | Addressable Words |  |
|------------------|-------------------|--|
| 0                | 00                |  |
| rror             |                   |  |
| od o             |                   |  |
|                  | d r               |  |
| od               | r o ddr           |  |

Assign control addresses as follows:

| Format                                                                                                    | Explanation                                                                                 |                                                                         |                                                                                                    |  |  |  |  |
|----------------------------------------------------------------------------------------------------|---------------------------------------------------------------------------------------------|-------------------------------------------------------------------------|----------------------------------------------------------------------------------------------------|--|--|--|--|
|                                                                                                    | R                                                                                           | Control                                                                 |                                                                                                    |  |  |  |  |
| Rf:e                                                                                                    | f                                                                                           | File number.                                                            | Number 6 is the default file. A file number between 10-255 can be used if additional storage is required. |  |  |  |  |
|                                                                                                    | :                                                                                           | Element delimiter                                                       |                                                                                                    |  |  |  |  |
|                                                                                                    | е                                                                                           | Element Ranges from 0 to 255. These are elements. See the figure above. |                                                                                                    |  |  |  |  |
| Examples:                                                                                                    | R6:2                                                                                        | Element 2, control                                                      | file 6.                                                                                                   |  |  |  |  |
| Address bits a                                                                                               | nd words by                                                                                 | using the format <b>RF</b>                                              | :e.s/b where Rf:e is explained above, and                                                                 |  |  |  |  |
|                                                                                                    | <ul><li>is the word</li><li>indicates s</li><li>is the bit de</li><li>indicates b</li></ul> | ubelement<br>elimiter                                                   |                                                                                                    |  |  |  |  |
| R6:2/15 Enable bit R6:2/13 Done bit R6:2/11 Error bit R6:2/10 Unload bit R6:2/9 Inhibit bit R6:2/8 Found bit |                                                                                             |                                                                         |                                                                                                    |  |  |  |  |
|                                                                                                    | R6:2.1<br>R6:2.2                                                                            |                                                                         |                                                                                                    |  |  |  |  |
|                                                                                                    | R6:2.1/0<br>R6:2.2/0                                                                        | Bit 0 of the length<br>Bit 0 of the positio                             |                                                                                                    |  |  |  |  |

## Data File 7- Integer

These are 1-word elements, addressable at the element and bit level. The Data Table Access Module cannot access Integer words to the bit level.

Integer File

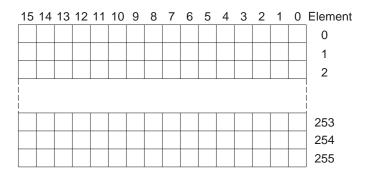

Assign integer addresses as follows:

| Format    | Explanation              |                                                                                                    |                                                                                                    |  |  |  |  |
|-----------|--------------------------|----------------------------------------------------------------------------------------------------|----------------------------------------------------------------------------------------------------|--|--|--|--|
|           | N                        | Integer                                                                                                    |                                                                                                    |  |  |  |  |
| Nf:e      | f                        | File number.                                                                                                    | Number 7 is the default file. A file number between 10-255 can be used if additional storage is required. |  |  |  |  |
|           | :                        | Element delimiter                                                                                                    |                                                                                                    |  |  |  |  |
|           | е                        | Element number Ranges from 0 to 255. These are 1-we elements. 16 bits per element.                                                                |                                                                                                    |  |  |  |  |
|           | 1                        | Bit delimiter                                                                                                    |                                                                                                    |  |  |  |  |
|           | b                        | Bit location within the element. Rang from 0 to 15.                                                                                               |                                                                                                    |  |  |  |  |
| Examples: | N7:2<br>N7:2/8<br>N10:36 | Element 2, integer file 7.<br>Bit 8 in element 2, integer file 7.<br>Element 36, integer file 10 (file designated as an integer file by the user) |                                                                                                    |  |  |  |  |

## **Module Display Character Set**

## **Display Character Table**

This appendix provides a table to describe the module display characters and their binary equivalents. 00 through 1F Hex are reserved for system use.

Example: 41H = 01000001B = A

| Low High C  | order Hex      | 2x           | 3x   | 4x        | 5x      | 6x        | 7x            | Ax   | Bx              | Сх         | Dx       | Ex   | Fx       |
|-------------|----------------|--------------|------|-----------|---------|-----------|---------------|------|-----------------|------------|----------|------|----------|
| Order 4 bit | Binary         | 0010         | 0011 | 0100      | 0101    | 0110      | 0111          | 1010 | 1011            | 1100       | 1101     | 1110 | 1111     |
| Hex<br>y0   | Binary<br>0000 |              |      |           |         | ٠.        | <b></b>       |      | ••••            | -          | ₩.       |      |          |
| y1          | 0001           |              | 1    |           |         | -==       | -==           | ===  | ;;;             | #-         | €;       | -==  |          |
| y2          | 0010           | **           |      |           |         |           | <b>:</b>      | :-   | `* <u>*</u> *** | • • • •    | .::¹     |      |          |
| уЗ          | 0011           |              |      |           |         | ŧ         | :::.          |      |                 | -:         | ===      | ₩.   | ::-::    |
| у4          | 0100           |              | 4    |           |         |           | ŧ             | ٠.   |                 | <b>!</b> - | -        |      | <u> </u> |
| y5          | 0101           | :-: <u>:</u> | ===  |           | !       | ===       | 11            | ==   | ::              | :          |          | ===  |          |
| у6          | 0110           |              |      |           | i.,i    | ₩.        | 1.,.1         | ==== |                 |            |          |      | <b>E</b> |
| у7          | 0111           | =            | :    |           |         | -===      | 1,.,1         | -;:- | ===             | ;:::"      | -::      |      | FE       |
| y8          | 1000           | €.           |      |           | ×       | <u></u>   | ><            | -ŧ*  | -::             | :          |          | .j.  | <b>.</b> |
| у9          | 1001           | <b>&gt;</b>  |      |           | ¥       | 1.        | *::: <b>!</b> | -::  | ***             |            |          | =    |          |
| уA          | 1010           | :4:          | #    |           | <u></u> |           | ::::          | :::: |                 | : `:       | <u>.</u> |      | =#:      |
| уВ          | 1011           |              | ::   | K         |         | le:       | €             | :#   | #               | <u></u>    |          | :::  | .==      |
| уС          | 1100           | :=           | €.   | <u></u>   | ₩       | 1.        |               |      | <b>∷</b> .      | ·:::       | =;;      | 4    | ===      |
| yD          | 1101           |              |      | H         |         | <b>F</b>  | <b>}</b>      | .::. | X               | ···-:      | ··•      | #    |          |
| уE          | 1110           | ::           | >    | <b> -</b> | ····    | <b>!"</b> |               | :::: |                 |            | •••      |      |          |
| yF          | 1111           |              | ~    |           |         |           | ÷-            | •    | :               | -:         | :::      |      |          |

## **Mounting Template**

We have provided the following full-size template for your convenience in mounting the Data Table Access Module.

## **Using the Template**

Before you use this template, read the installation recommendations on page 2-1.

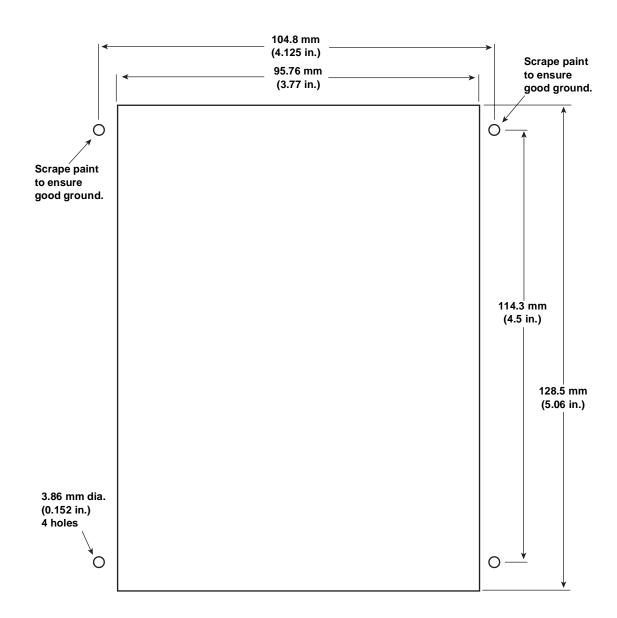

Index I-1

| Symbols                            | to an SLC 5/04 processor 2-5                            |
|------------------------------------|---------------------------------------------------------|
| ACC                                | contrast, LCD                                           |
|                                    | adjust pot2-6                                           |
| .LEN                               | adjusting9-3                                            |
| .POS                               | control addresses                                       |
| .PRE                               | address format                                          |
| Numerics                           | counter addresses                                       |
| 12-word message                    | address format                                          |
| application example8-19            | •                                                       |
| 1747 AIC+                          | current input                                           |
| 1747-AIC                           | input inrush                                            |
| 1747-C10                           | cursor movement                                         |
| 1747-C-11                          | to the left                                             |
| 18-word message                    | to the right                                            |
| application example8-13            | Cursor Right Function                                   |
| 1-word message                     | during binary data entry 5-15                           |
| application example 8-20           | implementing                                            |
| 8-word message                     | Multiple Cursor Right5-15 Single Cursor Right5-15       |
| application example8-15            | Single Outsor Night                                     |
|                                    | D                                                       |
| Α                                  | _                                                       |
| access denied9-7                   | data file values  changing bit status at bit level 5-16 |
| access hole                        | changing bit status at word level 5-15                  |
| making adjustments through2-6      | changing the sign of a value 5-14                       |
| access port                        | data files                                              |
| making adjustments through2-6      | address structureB-2                                    |
| addressing                         | variations of5-7                                        |
| changing the node address 4-2      | DEC key, explanation of                                 |
| data file address structure        | deleting strings                                        |
| adjustments                        | .ACC                                                    |
| monitor mode                       | .LEN                                                    |
| ASCII characters                   | .PRE                                                    |
| В                                  | DH-485 network, connecting to 2-4, 2-5                  |
| Ь                                  | dimensions, physical                                    |
| Backspace Function                 | displaying data file addresses                          |
| during data file value entry 5-14  | different bit file addresses 5-12                       |
| bit addresses                      | different control bits within elements 5-11             |
| address format                     | different word addresses within elements 5-10           |
| entering                           | duplicate node error9-5                                 |
| changing at bit level5-16          | _                                                       |
| changing at word level 5-15        | E                                                       |
| • •                                | equipment connection 2-4, 2-5                           |
| С                                  | errors                                                  |
| achlas                             | correcting                                              |
| cables communication               | function failed                                         |
| interconnect                       | illegal command                                         |
| character display                  | illegal network                                         |
| clear message                      | no memory module                                        |
| application example 8-20           | no response                                             |
| communications LED                 | program changed9-7                                      |
| state changes 5-2                  | _                                                       |
| configuration and adjustments      | F                                                       |
| monitor mode 2-6                   | function failed error 9-7                               |
| connecting the equipment2-4, 2-5   |                                                         |
| to a DH-485 network                |                                                         |
| to a SEC SOU failing processor 2-4 |                                                         |

| <b>G</b> grounding the module                                        | monitor mode                                 |
|----------------------------------------------------------------------|----------------------------------------------|
|                                                                      | LED state                                    |
| Н                                                                    | Monitor Override functions performed         |
| HALT4-3                                                              | LED state                                    |
| Halt mode  Ready Attached screen display 4-3                         | moving the cursor to the left                |
| humidity rating                                                      | to the right                                 |
| 1                                                                    | N                                            |
| illegal command error                                                | NEXT key, explanation of 3-2                 |
| illegal network error                                                | no memory module error                       |
| INC key, explanation of                                              | no response error                            |
| incompat program error                                               | node address changing                        |
| address format B-2                                                   | noise immunity                               |
| entering                                                             | ·                                            |
| integer addresses                                                    | 0                                            |
| addresses format                                                     | operating modes                              |
| interconnect cable                                                   | displayed on Ready Attached screen 4-3       |
|                                                                      | monitor mode                                 |
| J                                                                    | operating power                              |
| jumper                                                               | input current                                |
| alternative to                                                       | input current inrush                         |
| configuring the module with 2-6                                      | input line voltage                           |
| K                                                                    | output and input addresses address formatB-2 |
| keys, explanation of                                                 | entering5-7                                  |
| keyswitch                                                            |                                              |
| for 5/03 operating modes 4-3                                         | Р                                            |
| mounting user-supplied2-7                                            | PREV key, explanation of 3-2                 |
| 1                                                                    | PROG                                         |
| <b>-</b>                                                             | program changed error                        |
| LCD contrast adjust pot2-6                                           | Program mode                                 |
| contrast adjustment                                                  | Ready Attached screen display                |
| LED                                                                  | publications, related                        |
| state changes 5-2                                                    | Q                                            |
| link coupler                                                         | ~                                            |
| logical data file addressing compared to quick access addressing 5-6 | questions or comments on manual              |
| <b>3</b>                                                             | compared to logical addressing5-6            |
| M                                                                    |                                              |
| manuals, related                                                     |                                              |
| memory transfer                                                      |                                              |
| troubleshooting using the LCD 9-7                                    |                                              |
| modify mode                                                          |                                              |
| configuration and adjustments 2-6 functions performed 5-2            |                                              |
| LED state                                                            |                                              |
| module configuration and adjustments                                 |                                              |
| monitor mode                                                         |                                              |

Index I-3

## R

| ready screens                       | 1 |
|-------------------------------------|---|
| Ready Attached screen               |   |
| during Manual Attach procedure 4-   |   |
| text, operating mode 4-             |   |
| Ready Unattached screen             |   |
| during Manual Attach procedure 4-   |   |
| REM position                        |   |
| RHALT                               |   |
| RRUN                                | 3 |
| RTEST 4-5                           | 3 |
| RUN                                 | ( |
| Run mode                            |   |
| Ready Attached screen display 4-    | 3 |
|                                     |   |
| S                                   |   |
| setup mode                          |   |
| changing the setup configuration 3- | ( |
| strain relief tab2-:                | 2 |
|                                     |   |
| T                                   |   |
| technical product assistanceP       | 4 |
| temperature                         |   |
| operatingA-                         | • |
| storage A-                          | • |
| TEST4-5                             | ( |
| timer addresses                     |   |
| address format B-                   |   |
| entering                            |   |
| torque                              | 2 |
| U                                   |   |
| user-supplied keyswitch             |   |
| connecting 2-                       | 7 |
| V                                   |   |
| volts                               |   |
| input (ripple)                      | , |
| input line                          |   |

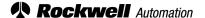

Rockwell Automation helps its customers receive a superior return on their investment by bringing together leading brands in industrial automation, creating a broad spectrum of easy-to-integrate products. These are supported by local technical resources available worldwide, a global network of system solutions providers, and the advanced technology resources of Rockwell.

### Worldwide representation. -

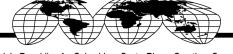

Argentina • Australia • Australa • Bahrain • Belgium • Bolivia • Brazil • Bulgaria • Canada • Chile • China, People's Republic of • Colombia • Costa Rica • Croatia • Cyprus Czech Republic • Denmark • Dominican Republic • Ecuador • Egypt • El Salvador • Finland • France • Germany • Ghana • Greece • Guatemala • Honduras • Hong Kong Hungary • Iceland • India • Indonesia • Iran • Ireland • Israel • Italy • Jamaica • Japan • Jordan • Korea • Kuwait • Lebanon • Macau • Malaysia • Malta • Mexico Morocco • The Netherlands • New Zealand • Nigeria • Norway • Oman • Pakistan • Panama • Peru • Philippines • Poland • Portugal • Puerto Rico • Qatar • Romania • Russia Saudi Arabia • Singapore • Slovakia • Slovenia • South Africa, Republic of • Spain • Sweden • Switzerland • Taiwan • Thailand • Tunisia • Turkey • United Arab Emirates United Kingdom • United States • Uruguay • Venezuela

Rockwell Automation Headquarters, 1201 South Second Street, Milwaukee, WI 53204 USA, Tel: (1) 414 382-2000, Fax: (1) 414 382-4444
Rockwell Automation European Headquarters SA/NV, avenue Herrmann Debrouxlaan, 46, 1160 Brussels, Belgium, Tel: (32) 2 663 06 00, Fax: (32) 2 663 06 40
Rockwell Automation Asia Pacific Headquarters, 27/F Citicorp Centre, 18 Whitfield Road, Causeway Bay, Hong Kong, Tel: (852) 2887 4788, Fax: (852) 2508 1846

## Artisan Technology Group is an independent supplier of quality pre-owned equipment

### **Gold-standard solutions**

Extend the life of your critical industrial, commercial, and military systems with our superior service and support.

## We buy equipment

Planning to upgrade your current equipment? Have surplus equipment taking up shelf space? We'll give it a new home.

#### Learn more!

Visit us at artisantg.com for more info on price quotes, drivers, technical specifications, manuals, and documentation.

Artisan Scientific Corporation dba Artisan Technology Group is not an affiliate, representative, or authorized distributor for any manufacturer listed herein.

We're here to make your life easier. How can we help you today? (217) 352-9330 | sales@artisantg.com | artisantg.com

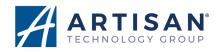